Puede que el contenido de este manual no se ajuste exactamente a su dispositivo en función del software del dispositivo o de su proveedor de servicios.

#### **Para instalar Kies (Sincronización PC)**

- 1. Descargue la última versión de Kies de la página web (**www.samsungmobile.com**) e instálela en su PC.
- 2. Conecte su dispositivo a su PC usando un cable de datos. Samsung Kies se iniciará automáticamente. Si Samsing Kies no se inicia automáticamente, haga doble clic en el icono de Samsung Kies en su PC. Para más información consulte la ayuda de Kies.

#### **Resumen Declaración de Conformidad**

SAMSUNG declara, bajo su responsabilidad, que este aparato cumple con lo dispuesto en la Directiva 99/05/CE del Parlamento Europeo y del Consejo de 9 de Marzo de 1999, traspuesta a la legislación española mediante el Real Decreto 1890/2000, de 20 de Noviembre.

# GT-S5830 Manual de usuario

 $O(\sqrt{1-\frac{1}{2}})$ 

∐ ე

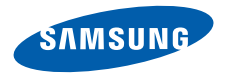

# **Uso del manual**

Gracias por adquirir este dispositivo móvil de Samsung. Este dispositivo le proporcionará comunicaciones móviles y entretenimiento de alta calidad sobre la base de la extraordinaria tecnología y los elevados estándares de Samsung.

Este manual del usuario ha sido diseñado específicamente para guiarlo a través de las características y funciones del dispositivo.

## **Leer primero**

- • Lea atentamente este manual antes de comenzar a usar el dispositivo a fin de garantizar el uso correcto y seguro.
- • Las descripciones de este manual se basan en los ajustes predeterminados del dispositivo.
- • Es posible que las imágenes y las capturas de pantalla utilizadas en este manual del usuario no sean exactamente iguales al producto real.
- • Es posible que el contenido de este manual no coincida con el producto o el software suministrados por el proveedor de servicio o el operador telefónico. Además, el contenido puede modificarse sin previo aviso. Para obtener la versión más actualizada de este manual, visite www.samsungmobile.com.
- • Las funciones disponibles y los servicios adicionales pueden variar según el dispositivo, el software o el proveedor del servicio.
- • El formato y la entrega de este manual del usuario están basados en los sistemas operativos de Google Android, pero pueden variar en función del sistema operativo del usuario.
- • Las aplicaciones y sus funciones pueden variar según el país, la región o las especificaciones de hardware. Samsung no es responsable de los problemas de rendimiento provocados por aplicaciones de terceros.
- • Samsung no es responsable de los problemas de rendimiento ni de las incompatibilidades provocadas por la modificación de los parámetros de registro por parte del usuario.
- • Para actualizar el software del dispositivo móvil, visite www.samsungmobile.com.
- • Las fuentes de sonido, los fondos de pantalla y las imágenes suministradas con este dispositivo tienen licencias de uso limitado entre Samsung y sus respectivos propietarios. Extraer y usar estos materiales para propósitos comerciales o de otra naturaleza constituye una violación a las leyes de derechos de autor. Samsung no se responsabiliza por ese tipo de infracciones por parte del usuario.
- • Conserve este manual para poder consultarlo en el futuro.

## **Íconos instructivos**

Antes de comenzar, conozca los íconos que encontrará en este manual:

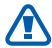

**Advertencia**—situaciones que pueden ocasionar daños a usted o a otros

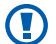

**Precaución**—situaciones que pueden ocasionar daños a su dispositivo o a otros equipos

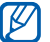

**Nota**—notas, consejos de uso e información adicional

- ► **Consulte:** páginas con información relacionada. Por ejemplo: ► pág. 12 (indica que debe "consultar la página 12")
- → **Seguido de**—el orden de opciones o menús que usted debe seleccionar para llevar a cabo un paso. Por ejemplo: En la pantalla de inicio, abra la lista de aplicaciones y seleccione **Ajustes** → **Acerca del teléfono** (representa **Ajustes**, seguido de **Acerca del teléfono**)
	- **Corchetes**—teclas del dispositivo; por ejemplo: [ $\Omega$ ] (indica la tecla de encendido/bloqueo)

## **Derechos de autor**

Copyright © 2011 Samsung Electronics

Este manual del usuario está protegido por las leyes internacionales de derechos de autor.

Ninguna parte de este manual se podrá reproducir, distribuir, traducir ni transmitir de ninguna forma ni por ningún medio, electrónico o mecánico, incluidos el fotocopiado y la grabación, ni se podrá almacenar en ningún sistema de almacenamiento y recuperación de información sin el previo consentimiento por escrito de Samsung Electronics.

## **Marcas comerciales**

- • SAMSUNG y el logotipo de SAMSUNG son marcas registradas de Samsung Electronics.
- • El logotipo de Android, Google Search™, Google Maps™, Google Mail™, YouTube™, Android Market™, y Google Talk™ son marcas registradas de Google, Inc.
- Bluetooth<sup>®</sup> es una marca comercial registrada de Bluetooth SIG, Inc. en todo el mundo.
- $SIS@$ <sub>V</sub>  $SIS@$  son marcas registradas de SRS Labs, Inc. Las tecnologías de CS Headphone y WOW HD se utilizan bajo licencia de SRS Labs, Inc.
- • Wi-Fi®, el logotipo de Wi-Fi CERTIFIED y el logotipo de Wi-Fi son marcas comerciales registradas de Wi-Fi Alliance.
- • El resto de las marcas comerciales y los derechos de autor son propiedad de sus respectivos dueños.

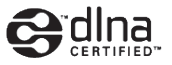

**CE01680** 

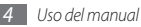

# **Contenido**

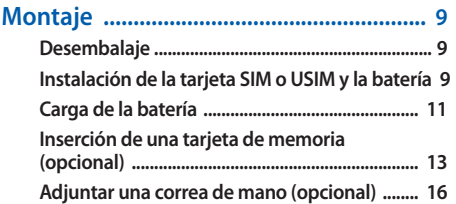

## **[Cómo comenzar ......................................](#page-17-0) 17**

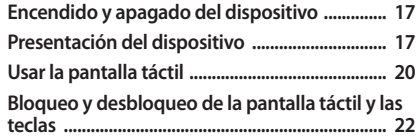

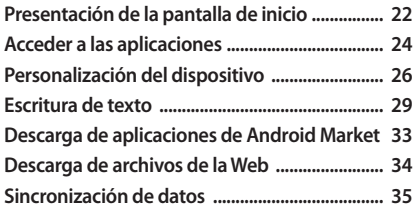

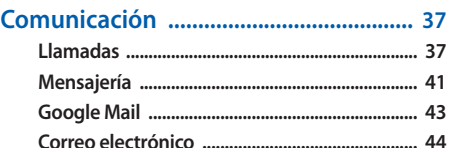

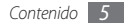

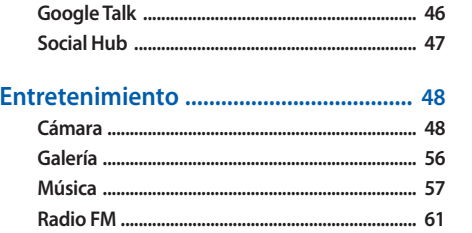

## 

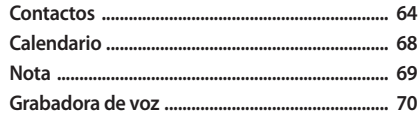

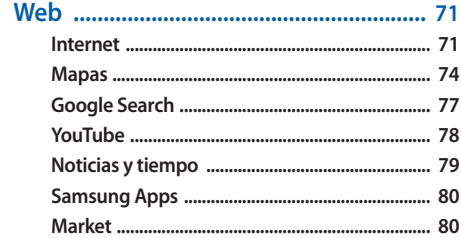

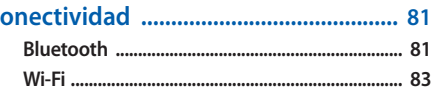

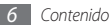

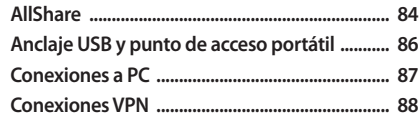

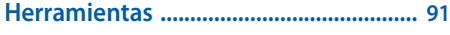

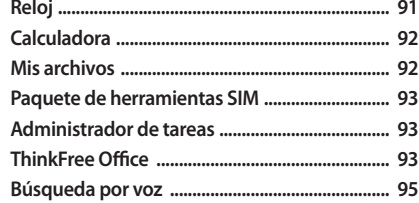

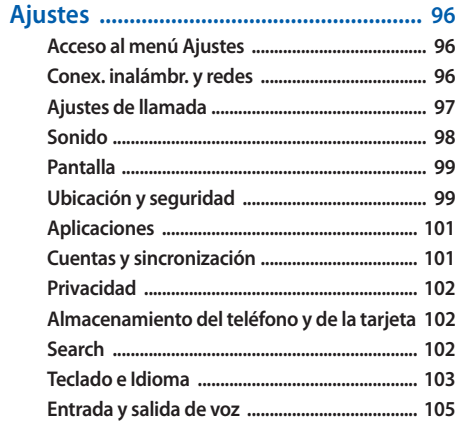

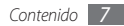

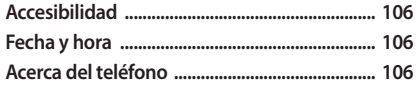

**[Solución de problemas ........................](#page-107-0) 107**

**[Precauciones de seguridad .................](#page-113-0) 113**

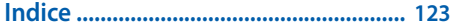

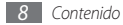

# <span id="page-9-0"></span>**Montaje**

## **Desembalaje**

Busque los siguientes elementos en la caja del producto:

- • Dispositivo móvil
- • Batería

Œ

- Cargador
- • Manual del usuario

Use sólo software aprobado por Samsung. El software pirateado o ilegal puede causar daños o un funcionamiento incorrecto que no están cubiertos por la garantía del fabricante.

- 
- • Los elementos suministrados con el dispositivo pueden variar dependiendo del software y los accesorios disponibles en su región o los que ofrezca su proveedor de servicios.
- • Puede obtener accesorios adicionales en su distribuidor local de Samsung.
- Los accesorios suministrados son los que mejor funcionan con su dispositivo.
- Es posible que aquellos accesorios que no sean los suministrados no sean compatibles con el dispositivo.

## **Instalación de la tarjeta SIM o USIM y la batería**

Cuando se suscriba a un servicio celular, recibirá una tarjeta de Módulo de identidad del suscriptor (tarjeta SIM), con los detalles de la suscripción, como el número de identificación personal (PIN) y los servicios opcionales. Para utilizar los servicios UMTS, puede comprar una tarjeta de Módulo de Identidad del Suscriptor universal (USIM).

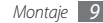

Para instalar la tarjeta SIM o USIM y la batería,

- Si el dispositivo está encendido, mantenga pulsada [ $\textcircled{1}$  y seleccione **Apagar** para apagarlo.
- *2* Quite la cubierta trasera.

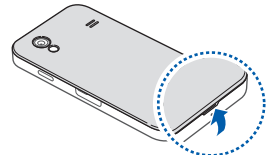

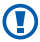

Asegúrese de no dañarse las uñas al quitar la cubierta trasera.

*3* Inserte la tarjeta SIM o USIM.

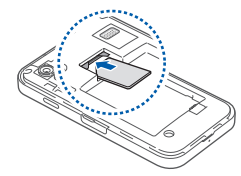

- Coloque la tarjeta SIM o USIM en el dispositivo de modo que los contactos dorados queden orientados hacia abajo.
- • Si no inserta una tarjeta SIM o USIM, podrá usar los servicios que no son de red y algunos menús de su dispositivo.

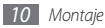

<span id="page-11-0"></span>*4* Inserte la batería.

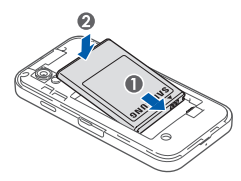

*5* Vuelva a colocar la cubierta trasera.

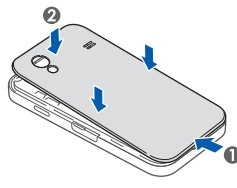

## **Carga de la batería**

Antes de utilizar el dispositivo por primera vez, debe cargar la batería.

Puede cargar el dispositivo con el adaptador de viaje suministrado. También puede cargarlo si lo conecta al PC con un cable de datos.

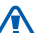

Sólo use cargadores y cables aprobados por Samsung. Los cargadores y los cables no autorizados pueden provocar la explosión de la batería y pueden dañar el dispositivo.

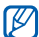

Cuando la batería tiene poca carga, el dispositivo emite un tono de advertencia y muestra un mensaje de batería baja. El icono de la batería de también estará vacío y de color rojo. Si el nivel de carga de la batería es demasiado bajo, el dispositivo se apagará automáticamente. Recargue la batería para seguir utilizando el dispositivo.

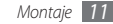

## › **Cargar con el adaptador de viaje**

- *1* Abra la cubierta de la toma multifunción en la parte superior del dispositivo.
- *2* Conecte el extremo pequeño del adaptador de viaje a la toma multifunción.

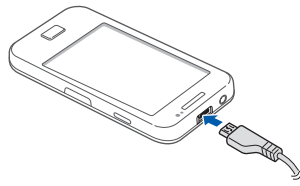

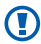

La conexión incorrecta del adaptador puede causar serios daños al dispositivo. La garantía no cubre daños causados por el uso inadecuado.

- *3* Conecte el extremo grande del adaptador de viaje en una toma de corriente.
	- • Puede utilizar el dispositivo mientras se está cargando, pero puede demorar más en cargarse por completo.
		- • Mientras el dispositivo se está cargando, es posible que la pantalla táctil no funcione debido a un suministro de energía inestable. Si esto sucede, desconecte el adaptador de viaje del dispositivo.
		- • Mientras se está cargando, es posible que el dispositivo se caliente. Esto es normal y no afecta la vida útil ni el rendimiento del dispositivo.
		- • Si el dispositivo no se carga correctamente, diríjase a un centro de servicios de Samsung con el dispositivo y el cargador.

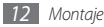

<span id="page-13-0"></span>*4* Cuando la batería está completamente cargada (el icono de batería ya no se mueve), puede desconectar el adaptador de viaje del dispositivo y de la toma de corriente.

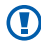

No quite la batería antes de desconectar el adaptador de viaje. Si lo hace, puede dañar el dispositivo.

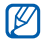

Para ahorrar energía, desconecte el cargador cuando no esté en uso. El cargador no posee un interruptor, por lo tanto deberá desconectarlo de la toma para interrumpir el suministro de energía. El cargador deberá permanecer cerca de la toma cuando esté en uso.

#### › **Cargar el dispositivo con el cable de datos para PC**

Antes de cargar, asegúrese de que el PC esté encendido.

*1* Abra la cubierta de la toma multifunción en la parte superior del dispositivo.

- *2* Conecte un extremo (micro-USB) del cable de datos para PC en la toma multifuncional.
- *3* Conecte el otro extremo del cable de datos en uno de los puertos USB del PC.
- 

Según el tipo de cable de datos para PC que esté utilizando, puede demorar unos segundos antes de que la carga comience.

*4* Cuando la batería está completamente cargada (el icono de batería ya no se mueve), puede desconectar el cable de datos para PC del dispositivo y del PC.

## **Inserción de una tarjeta de memoria (opcional)**

Para almacenar archivos multimedia adicionales, debe insertar una tarjeta de memoria. Su dispositivo acepta tarjetas de memoria microSD™ o microSDHC™ con capacidades máximas de 32 GB (según el tipo de tarjeta y el productor).

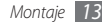

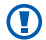

Samsung usa los estándares aprobados de la industria para las tarjetas de memoria, pero algunas marcas pueden no ser completamente compatibles con el dispositivo. El uso de una tarjeta de memoria no compatible puede dañar el dispositivo o la tarjeta de memoria y puede dañar los datos almacenados en la tarjeta.

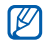

- • El dispositivo admite sólo la estructura de archivos FAT para las tarjetas de memoria. Si inserta una tarjeta formateada con una estructura de archivos diferente, el dispositivo le solicitará que reformatee la tarjeta de memoria.
- • La escritura y el borrado frecuentes de datos acortarán la vida útil de la tarjeta de memoria.
- • Cuando inserte una tarjeta de memoria en el dispositivo, el directorio de archivos de la tarjeta de memoria aparecerá en la carpeta sdcard.
- *1* Abra la cubierta hacia la ranura de la tarjeta de memoria que se encuentra en el lateral del dispositivo.
- *2* Inserte la tarjeta de memoria de modo que los contactos dorados queden orientados hacia abajo.

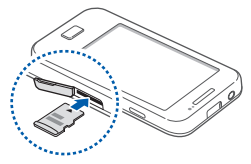

- *3* Inserte la tarjeta de memoria en la ranura la tarjeta de memoria hasta que se ajuste en su sitio.
- *4* Cierre la cubierta hacia la ranura de la tarjeta de memoria.

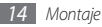

### › **Quitar la tarjeta de memoria**

Antes de retirar una tarjeta de memoria, desmóntela para realizar una extracción segura.

- **1** En la pantalla de inicio, seleccione  $\overline{H}$  → **Aiustes** → **Almacenamiento del teléfono y de la tarjeta** → **Retirar tarjeta SD** → **OK**.
- *2* Abra la cubierta hacia la ranura de la tarjeta de memoria que se encuentra en el lateral del dispositivo.
- *3* Presione la tarjeta de memoria suavemente hasta desacoplarla del dispositivo.
- *4* Tire de la tarjeta para extraerla de la ranura.
- *5* Cierre la cubierta hacia la ranura de la tarjeta de memoria.

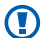

No extraiga la tarjeta de memoria mientras el dispositivo transfiere información o tiene acceso a ella, ya que podría perder datos y/o dañar la tarjeta o el dispositivo.

### › **Formatear la tarjeta de memoria**

Si formatea la tarjeta de memoria en un PC, es posible que no sea compatible con su dispositivo. Formatee la tarjeta de memoria solamente en el dispositivo.

En la pantalla de inicio, seleccione **⊞** → **Aiustes** → **Almacenamiento del teléfono y de la tarjet** → **Retirar tarjeta SD** → **OK** → **Formatear tarjeta SD** → **Formatear tarjeta SD**.

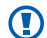

Antes de formatear la tarjeta de memoria, recuerde realizar copias de seguridad de todos los datos importantes almacenados en su dispositivo. La garantía del fabricante no cubre la pérdida de datos ocasionada por las acciones del usuario.

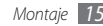

## <span id="page-16-0"></span>**Adjuntar una correa de mano (opcional)**

- *1* Quite la cubierta trasera.
- *2* Deslice la cinta para mano a través de la ranura y engánchela en la pequeña saliente.

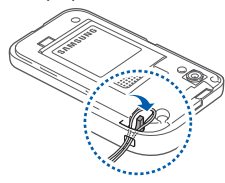

*3* Vuelva a colocar la cubierta trasera.

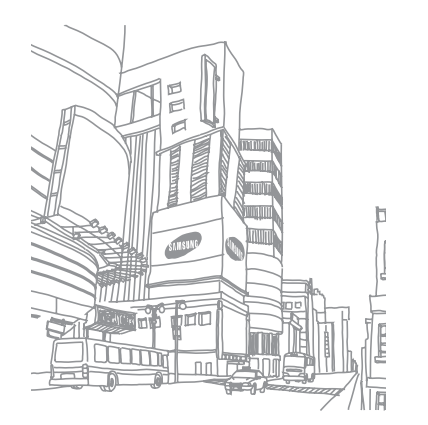

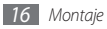

# <span id="page-17-0"></span>**Cómo comenzar**

## **Encendido y apagado del dispositivo**

Para encender el dispositivo:

- *Mantenga pulsada* [  $Q$ ].
- *2* Si enciende su dispositivo por primera vez, siga las instrucciones de la pantalla para configurarlo.

Para apagar el dispositivo, mantenga pulsada [  $Q$  ] y seleccione **Apagar**.

- 
- • Respete todas las advertencias publicadas y las indicaciones del personal oficial cuando se encuentre en áreas en las que el uso de dispositivos inalámbricos esté restringido, como aviones y hospitales.
- • Para utilizar solamente los servicios sin red del dispositivo, cambie al modo Avión. Mantenga pulsada [  $\odot$  ] y seleccione **Modo avión**.

## **Presentación del dispositivo**

› **Diseño del dispositivo**

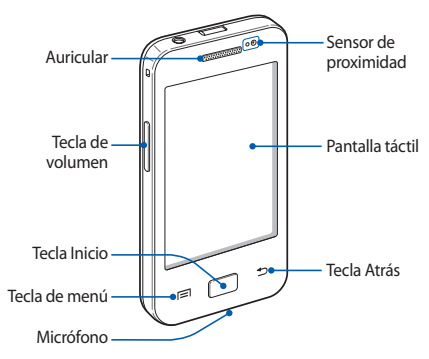

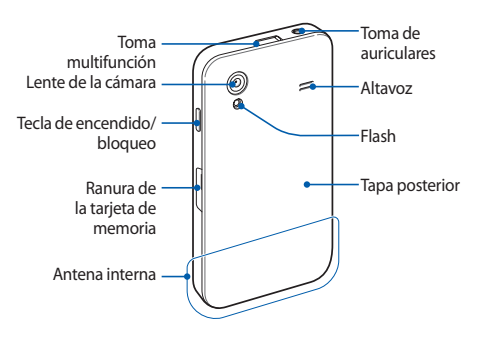

### › **Teclas**

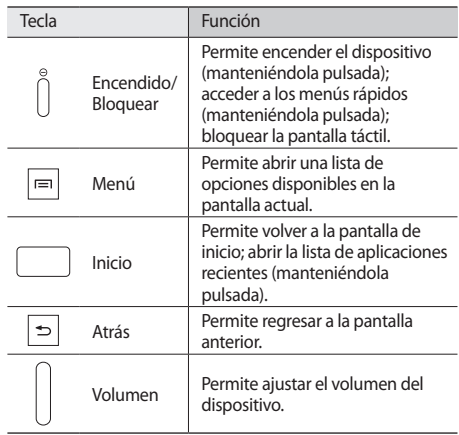

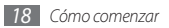

## › **Íconos indicadores**

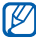

Los iconos que aparecen en la pantalla pueden variar según la región o el proveedor de servicios.

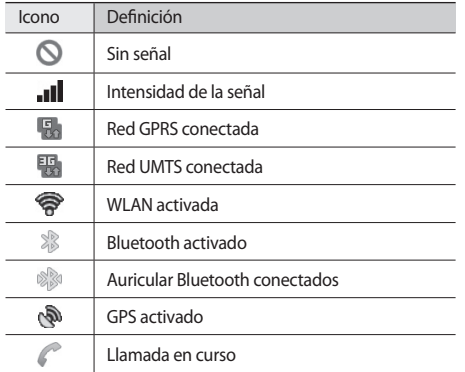

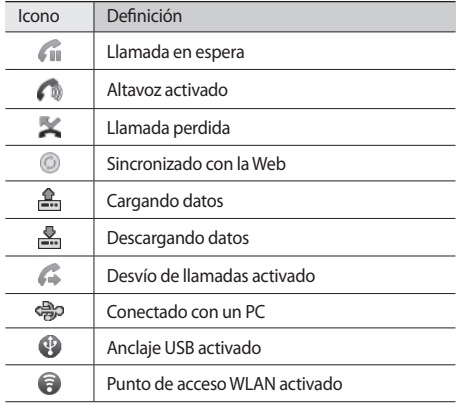

<span id="page-20-0"></span>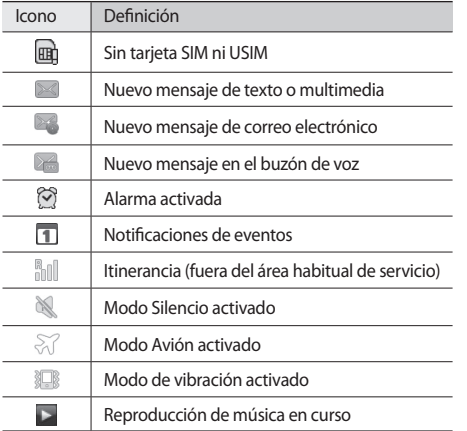

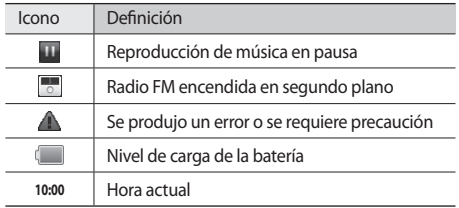

## **Usar la pantalla táctil**

La pantalla táctil del dispositivo le permite seleccionar elementos o realizar funciones de forma sencilla. Aprenda acciones básicas para utilizar la pantalla táctil.

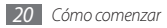

- 
- • Para evitar rayar la pantalla táctil, no use herramientas puntiagudas.
- • No permita que la pantalla táctil entre en contacto con otros dispositivos eléctricos. Las descargas electrostáticas pueden hacer que la pantalla táctil no funcione correctamente.
- • No permita que la pantalla táctil entre en contacto con agua. Es posible que la pantalla táctil no funcione correctamente en ambientes húmedos o si se moja.
- 
- • Para hacer un uso óptimo de la pantalla táctil, quite la película protectora de la pantalla antes de usar el dispositivo.
- • La pantalla táctil cuenta con una función que detecta las pequeñas cargas eléctricas que emite el cuerpo humano. Para obtener un mejor rendimiento, pulse la pantalla táctil con la yema de los dedos. La pantalla táctil no reaccionará ante pulsaciones de herramientas puntiagudas, como un puntero o un bolígrafo.

Controle la pantalla táctil con las siguientes acciones:

- • Pulsar: Pulse una vez con el dedo para seleccionar o iniciar un menú, una opción o una aplicación.
- • Mantener pulsado: Mantenga pulsado un elemento durante más de 2 segundos para abrir una lista emergente de opciones.
- • Arrastrar: Pulse y arrastre el dedo hacia arriba, abajo, la derecha y la izquierda para mover elementos de listas.
- • Arrastrar y soltar: Mantenga pulsado un elemento con el dedo y, luego, arrastre el dedo para mover el elemento.
- • Doble pulsación: Pulse dos veces rápidamente con el dedo para ampliar o reducir fotografías o páginas web mientras las ve.
- El dispositivo desactiva la pantalla táctil cuando ΙK usted no lo usa durante un período específico.
	- • También puede ajustar el tiempo de retroiluminación. En la pantalla de inicio, abra la lista de aplicaciones y seleccione **Ajustes** → **Pantalla** → **Tiempo de espera**.

## <span id="page-22-0"></span>**Bloqueo y desbloqueo de la pantalla táctil y las teclas**

Puede bloquear la pantalla táctil y las teclas para evitar cualquier operación no deseada en el dispositivo.

Para bloquear, pulse [O]. Para desbloquear, active la pantalla y arrastre **(n)** hacia la derecha hasta alcanzar el punto.

## **Presentación de la pantalla de inicio**

Cuando el dispositivo esté en este modo, usted verá la pantalla de inicio. Desde la pantalla inactiva, puede ver el estado del dispositivo y acceder a las aplicaciones.

La pantalla inactiva cuenta con múltiples paneles. Desplácese hacia la izquierda o hacia la derecha hasta un panel de la pantalla de inicio.

## › **Agregar elementos a la pantalla de inicio**

Puede personalizar la pantalla de inicio añadiendo accesos directos a las aplicaciones o elementos en aplicaciones, widgets o carpetas. Para añadir elementos a la pantalla de inicio,

- *1* Pulse [ ] <sup>→</sup> **Añadir** o mantenga pulsada el área vacía de la pantalla de inicio.
- *2* Seleccione una categoría de elemento → un elemento:
	- • **Widgets**: Permite añadir widgets. Los widgets son pequeñas aplicaciones que proporcionan funciones prácticas e información sobre la pantalla de inicio.
	- • **Accesos directos**: Permite añadir accesos directos a los elementos, como aplicaciones, favoritos y contactos.
	- • **Carpetas**: Permite crear una nueva carpeta o añadir carpetas para sus contactos.
	- • **Fondos de pantalla**: Permite definir una imagen de fondo.

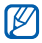

Es posible que los elementos disponibles varíen según el modo de pantalla de inicio activo.

#### › **Mover elementos en la pantalla de inicio**

- *1* Mantenga pulsado un elemento para moverlo hasta que aparezca en color gris.
- *2* Arrastre el elemento hasta la ubicación deseada.

#### › **Quitar elementos de la pantalla de inicio**

- *1* Mantenga pulsado un elemento para eliminarlo. La papelera aparecerá en la parte inferior de la pantalla de inicio.
- *2* Arrastre el elemento a la papelera.
- *3* Cuando el elemento aparezca en rojo, suéltelo.

## › **Usar el panel de accesos directos**

En la pantalla de inicio, o mientras esté usando una aplicación, pulse el área de iconos indicadores y arrastre el dedo hacia abajo para abrir el panel de accesos directos. Puede activar o desactivar las funciones de conexión inalámbrica y acceder a la lista de notificaciones, como el estado de mensajes, llamadas, eventos o procesos. Para ocultar la lista, arrastre la parte inferior de la lista hacia arriba.

En el panel de accesos directos, puede utilizar las siguientes opciones:

- • **Wi-Fi**: Permite activar o desactivar la función de conexión WLAN. ► pág. [83](textanchor:Connectivity.indd:_SERIAL_Activate the WLAN feature)
- • **Bluetooth**: Permite activar o desactivar la función de conexión inalámbrica Bluetooth. ► pág. [81](textanchor:Connectivity.indd:_SERIAL_Turn on the Bluetooth wireless feature)
- • **GPS**: Permite activar o desactivar la función GPS.
- • **Silencio**: Permite activar o desactivar el modo Silencio.
- • **Rotación autom**: Permite activar o desactivar la rotación automática.

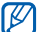

Las opciones disponibles pueden variar en función del proveedor de servicios o la región en la que se encuentre.

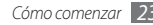

#### <span id="page-24-0"></span>› **Añadir paneles a la pantalla de inicio o quitarlos**

Puede añadir nuevos paneles a la pantalla de inicio o quitarlos para organizar los widgets según sus preferencias y necesidades.

**1** En la pantalla de inicio, pulse  $[$   $\equiv$   $] \rightarrow$  **Editar.** 

También puede colocar dos dedos sobre la pantalla y juntarlos rápidamente para pasar al modo Editar.

- *2* Añada o elimine paneles utilizando las siguientes funciones:
	- • Para eliminar un panel, mantenga pulsada la vista en miniatura y arrástrelo hacia la papelera de reciclaje en la parte inferior de la pantalla.
	- $\bullet$  Para añadir un nuevo panel, seleccione  $\bullet$ .
	- • Para cambiar el orden de los paneles, mantenga pulsada la vista en miniatura de uno y arrástrelo hacia la ubicación que desee.
- *3* Cuando haya terminado, pulse [ ].

# **Acceder a las aplicaciones**

Para acceder a las aplicaciones del dispositivo,

- **En la pantalla de inicio, seleccione <b>IT** para acceder a la lista de aplicaciones.
- *2* Desplácese hacia la izquierda o hacia la derecha a otra pantalla de aplicación.
- *3* Seleccione una aplicación.

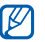

- Para utilizar aplicaciones suministradas por Google, debe tener una cuenta de Google. Si no posee una cuenta de Google, puede solicitar una.
- • Puede agregar un acceso directo a una aplicación si mantiene pulsado el icono de la aplicación en la lista de aplicaciones. Puede mover el icono a la ubicación que desee en la pantalla de inicio.

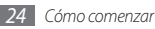

*4* Pulse [ ] para regresar a la pantalla anterior. Pulse la tecla Inicio para regresar a la pantalla de inicio.

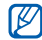

El dispositivo presenta un sensor de movimiento incorporado que detecta la orientación. Si usted gira el dispositivo mientras utiliza algunas funciones, la interfaz automáticamente cambia a la vista horizontal. Para configurar la interfaz para que mantenga su orientación al girar el dispositivo, seleccione **Ajustes** → **Pantalla** → **Girar automáticamente pantalla**.

#### › **Organizar aplicaciones**

Puede cambiar el orden de las aplicaciones en la lista de aplicaciones o puede agruparlas en categorías para reacomodarlas en función de sus preferencias y necesidades.

- **1** En la lista de aplicaciones, pulse  $[ \equiv ] \rightarrow$  **Editar.**
- *2* Mantenga pulsada una aplicación.

*3* Arrastre el icono de la aplicación hasta la ubicación deseada.

Puede mover el icono de una aplicación hasta otra pantalla del menú principal.

 $4$  Pulse [ $\equiv$ 1→ **Guardar**.

Para cambiar el orden de las pantallas del menú principal,

- *1* En la lista de aplicaciones, coloque dos dedos sobre la pantalla y júntelos rápidamente.
- *2* Mantenga pulsada la vista en miniatura de una pantalla y arrástrela hacia la ubicación deseada.

#### › **Acceder a las aplicaciones utilizadas recientemente**

- *1* Mantenga pulsada la tecla Inicio para abrir la lista de las aplicaciones a las que accedió recientemente.
- *2* Seleccione una aplicación a la que desee acceder.

#### <span id="page-26-0"></span>› **Usar el administrador de tareas**

El dispositivo permite realizar varias tareas. Puede ejecutar más de una aplicación al mismo tiempo. No obstante, la ejecución simultánea puede causar cortes de comunicación, bloqueos, problemas de memoria o consumo adicional de energía. Para evitar estos problemas, cierre los programas innecesarios mediante el administrador de tareas.

*1* En la pantalla de inicio, abra la lista de aplicaciones y seleccione **Administrador de tareas** → **Aplicaciones activas**.

Aparecerá una lista de todas las aplicaciones que se están ejecutando en el dispositivo.

*2* Para cerrar una aplicación, seleccione **Finalizar**. Para cerrar todas las aplicaciones activas, seleccione **Fin tod**.

# **Personalización del dispositivo**

Personalice su dispositivo según sus preferencias y aprovéchelo al máximo.

## › **Definir la fecha y la hora actuales**

- *1* En la pantalla de inicio, abra la lista de aplicaciones y seleccione **Ajustes** → **Fecha y hora**.
- *2* Defina la fecha y la hora y cambie otras opciones.

## › **Encender o apagar la marcación por tonos**

En la pantalla de inicio, abra la lista de aplicaciones y seleccione **Ajustes** → **Sonido** → **Selección audible**.

## › **Ajustar el volumen de la melodía**

Pulse la tecla de volumen hacia arriba o hacia abajo para ajustar el volumen de la melodía.

### › **Cambiar al modo Silencio**

Para activar o desactivar el sonido del dispositivo, realice una de las siguientes acciones:

• En la pantalla de inicio, abra la lista de aplicaciones y seleccione  $\blacksquare \rightarrow$  **Teclado** y mantenga pulsado  $\#$ .

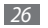

- • Abra el panel de accesos directos desde la parte superior de la pantalla y seleccione **Silencio**.
- Mantenga pulsada [  $\Omega$  ] y seleccione **Modo Silencio**.

### › **Cambiar la melodía**

- *1* En la pantalla de inicio, abra la lista de aplicaciones y seleccione **Ajustes** → **Sonido** → **Melodía del teléfono**.
- *2* Seleccione una melodía de la lista y seleccione **OK**.

#### › **Activar la animación para el cambio de ventanas**

En la pantalla de inicio, abra la lista de aplicaciones y seleccione **Ajustes** → **Pantalla** → **Animación** → **Algunas animaciones** o **Todas las animaciones**.

#### › **Seleccionar un fondo de pantalla para la pantalla de inicio**

- *1* En la pantalla de inicio, pulse [ ] <sup>→</sup> **Fondo de pantalla**   $\rightarrow$  una opción.
- *2* Seleccione una imagen.

#### *3* Seleccione **Guardar**, **Establecerfondo de pantalla** o **Definir fondo de pantalla**.

- - Samsung no será responsable por ningún uso de imágenes predeterminadas o fondos de pantalla suministrados con su dispositivo.

## › **Ajustar el brillo de la pantalla**

- *1* En la pantalla de inicio, abra la lista de aplicaciones y seleccione **Ajustes** → **Pantalla** → **Brillo**.
- *2* Arrastre el controlador para ajustar el nivel de brillo.

#### *3* Seleccione **OK**.

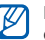

El nivel de brillo de la pantalla afectará la rapidez con que el dispositivo consume carga de la batería.

## › **Definir un bloqueo de pantalla**

Puede bloquear la pantalla táctil con una contraseña o un patrón de desbloqueo para evitar que personas no autorizadas utilicen el dispositivo sin su consentimiento.

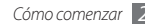

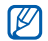

- • Luego de seleccionar un bloqueo de pantalla, su dispositivo solicitará un código de desbloqueo cada vez que lo encienda o desee desbloquear la pantalla táctil.
- • Si olvida la contraseña o el PIN, diríjase a un centro de servicios de Samsung con el dispositivo para restablecerlo. Antes de llevar su dispositivo a un Centro de Servicios de Samsung, recuerde realizar copias de seguridad de todos los datos importantes almacenados en su dispositivo.
- • Samsung no se hace responsable por la pérdida de códigos de seguridad, información privada u otros daños causados por software ilegal.

#### **Definir un patrón de desbloqueo**

- *1* En la pantalla de inicio, abra la lista de aplicaciones y seleccione **Ajustes** → **Ubicación y seguridad** → **Defin bloqueo de pantalla** → **Patrón**.
- *2* Lea las instrucciones en pantalla y observe los patrones de ejemplo. Luego, seleccione **Siguiente** (si es necesario).
- *3* Puede dibujar un patrón si arrastra el dedo para conectar, al menos, 4 puntos.
- *4* Seleccione **Continuar**.
- *5* Dibuje nuevamente un patrón para confirmar.
- *6* Seleccione **Confirmar**.

#### **Definir un código PIN de desbloqueo**

- *1* En la pantalla de inicio, abra la lista de aplicaciones y seleccione **Ajustes** → **Ubicación y seguridad** → **Defin bloqueo de pantalla** → **PIN**.
- *2* Introduzca un nuevo PIN (numérico) y seleccione **Continuar**.
- *3* Introduzca el PIN nuevamente y seleccione **OK**.

#### **Definir una contraseña de desbloqueo**

*1* En la pantalla de inicio, abra la lista de aplicaciones y seleccione **Ajustes** → **Ubicación y seguridad** → **Defin bloqueo de pantalla** → **Contraseña**.

- <span id="page-29-0"></span>*2* Introduzca una nueva contraseña (alfanumérica) y seleccione **Continuar**.
- *3* Introduzca la contraseña nuevamente y seleccione **OK**.

### › **Bloquear la tarjeta SIM o USIM**

Puede activar el PIN proporcionado con su tarjeta SIM o USIM para bloquear el dispositivo.

- *1* En la pantalla de inicio, abra la lista de aplicaciones y seleccione **Ajustes** → **Ubicación y seguridad** → **Definir bloqueo de tarjeta SIM** → **Bloquear tarjeta SIM**.
- *2* Introduzca su PIN y seleccione **OK**.

Una vez que el bloqueo de PIN esté activado, debe introducir el PIN siempre que encienda el dispositivo.

- - Si introduce un PIN incorrecto demasiadas veces, la tarieta SIM o USIM se bloqueará. Debe introducir una clave de desbloqueo de PIN (PUK) para desbloquear la tarjeta SIM o USIM.
	- • Si no introduce el PUK correcto y se bloquea la tarjeta SIM o USIM, lleve la tarjeta al proveedor de servicios para desbloquearla.

## **Escritura de texto**

Para introducir texto, puede seleccionar caracteres en el teclado virtual o introducir escritura a mano en la pantalla.

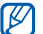

No podrá introducir texto en algunos idiomas. Para introducir texto, debe cambiar el idioma de escritura a uno de los idiomas compatibles. ► pág. [103](textanchor:Setting.indd:_SERIAL_Select locale)

### › **Cambiar el tipo de teclado**

Puede cambiar el tipo de teclado. Mantenga pulsado el campo de entrada de texto y seleccione **Método de introducción** → un tipo de teclado (Swype o teclado Samsung).

### › **Introducir texto con el teclado Swype**

- *1* Seleccione el primer carácter de una palabra y arrastre el dedo al segundo carácter sin quitar el dedo de la pantalla.
- *2* Deténgase un momento en el segundo carácter y arrastre el dedo al carácter siguiente.

*3* Continúe hasta que complete la palabra.

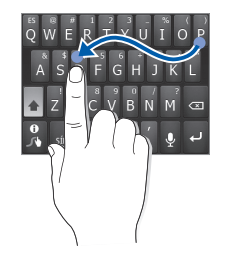

- *4* Levante el dedo en el último carácter. La palabra se inserta en el campo de entrada de texto.
- *5* Repita los pasos de 1 a 4 para completar el texto. Mantenga pulsada cada tecla para introducir caracteres adicionales.

También puede utilizar las siguientes teclas:

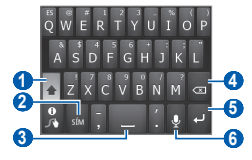

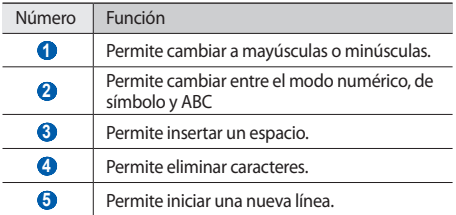

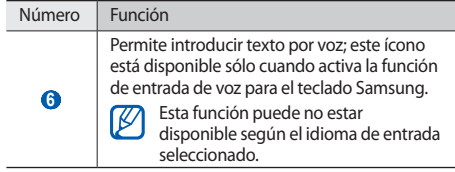

- Para ocultar el teclado Swype, pulse $[\triangleleft]$ .
- • Para obtener información de ayuda para utilizar el teclado Swype, mantenga pulsado

## › **Introducir texto con el teclado Samsung**

#### *1* Seleccione <sup>→</sup> **Tipos de teclados verticales** y seleccione un método de entrada de texto.

Puede seleccionar uno de los métodos de entrada de texto (teclado QWERTY o tradicional) o los métodos de escritura a mano.

*2* Seleccione las teclas alfanuméricas o escriba en la pantalla para introducir el texto.

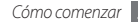

También puede utilizar las siguientes teclas:

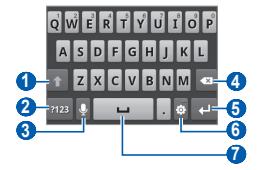

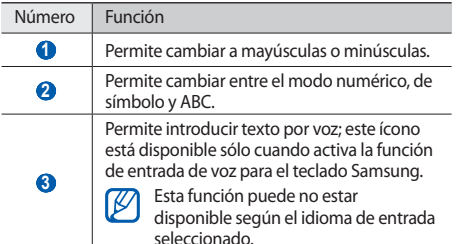

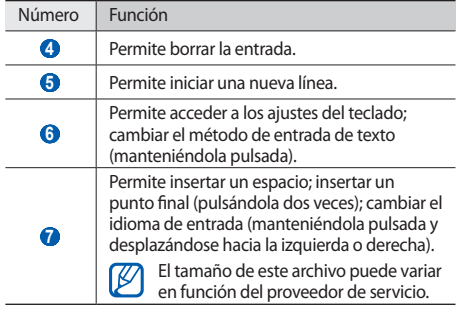

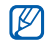

Si ha descargado teclados de entrada de texto de la web, puede cambiar el tipo de teclado. Mantenga pulsado el campo de entrada de texto y seleccione **Método de introducción** → un tipo de teclado.

## <span id="page-33-0"></span>› **Copiar y pegar texto**

Mientras introduce texto, puede usar la función copiar y pegar para usar texto en otras aplicaciones.

- *1* Coloque el cursor donde desea comenzar.
- *2* Mantenga pulsado el campo de entrada de texto.
- *3* Seleccione **Seleccionar texto** en la lista de opciones.
- *4* Pulse el lugar donde desea finalizar.
- *5* Mantenga pulsado el texto resaltado.
- *6* Seleccione **Copiar** para copiar o **Cortar** para cortar texto y colocarlo en el área de transferencia.
- *7* En otra aplicación, mantenga pulsado el campo de entrada de texto.
- *8* Seleccione **Pegar** para insertar el texto del portapapeles en el campo de texto.

## **Descarga de aplicaciones de Android Market**

La funcionalidad de su dispositivo puede extenderse con la instalación de aplicaciones adicionales sobre la base de la plataforma Android. Android Market brinda una forma sencilla y rápida de comprar juegos y aplicaciones móviles.

- 
- • Es posible que este servicio no esté disponible según su región o su proveedor de servicio.
- • El dispositivo guardará archivos de usuario de aplicaciones descargadas en la memoria interna.

### › **Instalar una aplicación**

- *1* En la pantalla de inicio, abra la lista de aplicaciones y seleccione **Market**.
- *2* Seleccione **Aceptar** cuando aparezcan los términos y condiciones.
- *3* Seleccione una categoría de elemento → un elemento:

<span id="page-34-0"></span>*4* Seleccione **Instalar** (para elementos gratuitos) o **Comprar**.

Si selecciona **Instalar**, seleccione **Aceptar** para descargar el elemento inmediatamente.

Si selecciona **Comprar**, deberá introducir la información de su tarjeta de crédito. Siga las instrucciones de la pantalla.

#### › **Desinstalar una aplicación**

- **1** En la pantalla de inicio de Android Market, pulse [ $\equiv$ ] → **Descargas**.
- *2* Seleccione el elemento que desea eliminar.
- *3* Seleccione **Desinstalar** <sup>→</sup> **Aceptar**.

# **Descarga de archivos de la Web**

Cuando descargue archivos o aplicaciones web de la Web, el dispositivo los almacenará en una tarjeta de memoria.

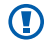

Los archivos descargados de la Web pueden contener virus que dañarán el dispositivo. Para reducir el riesgo, sólo descargue archivos provenientes de fuentes confiables.

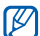

Algunos archivos multimedia incluyen Administración de derechos digitales (Digital Rights Management) para proteger los derechos de propiedad intelectual. Esta protección impide que se descarguen, copien, modifiquen o transfieran ciertos archivos.

Para descargar archivos de la Web,

- *1* En la pantalla de inicio, abra la lista de aplicaciones y seleccione **Navegador**.
- *2* Busque un archivo o una aplicación y realice su descarga.

Para instalar las aplicaciones descargadas de sitios web diferentes a Android Market, deberá seleccionar **Ajustes** → **Aplicaciones** → **Fuentes desconocidas**.

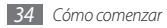

## <span id="page-35-0"></span>**Sincronización de datos**

Puede sincronizar datos con varios servidiores Web y realizar copias de seguridad o restaurar sus datos.

Cuando se completa la sincronización, el dispositivo permanece conectado a la Web. Si se realiza algún cambio en la Web, la información actualizada aparecerá en su dispositivo y comenzará automáticamente la sincronización, y viceversa.

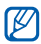

Es posible que este servicio no esté disponible según su región o su proveedor de servicio.

### › **Configurar una cuenta de servidor**

- *1* En la pantalla de inicio, abra la lista de aplicaciones y seleccione **Ajustes** → **Cuentas y sincronización**.
- *2* Seleccione **Añadir cuenta** <sup>→</sup> un tipo de cuenta.

*3* Siga las instrucciones que aparecen en la pantalla para completar la configuración de la cuenta. Para los servicios en línea de redes sociales, como Facebook o MySpace, escriba su nombre de usuario y contraseña, y seleccione **Inic ses**.

### › **Activar la sincronización automática**

*1* En la pantalla de inicio, abra la lista de aplicaciones y seleccione **Ajustes** → **Cuentas y sincronización**.

#### *2* Seleccione **Autosinc**.

- *3* Seleccione una cuenta.
- *4* Seleccione las aplicaciones que desee sincronizar.

Para excluir aplicaciones de la sincronización automática, desmarque la casilla de verificación junto a las aplicaciones.

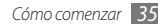
### › **Sincronizar datos manualmente**

- *1* En la pantalla de inicio, abra la lista de aplicaciones y seleccione **Ajustes** → **Cuentas y sincronización**.
- *2* Seleccione una cuenta.
- *3* Pulse [ ] → **Sincronizar ahora**. El dispositivo iniciará la sincronización de los datos que configuró para la sincronización.

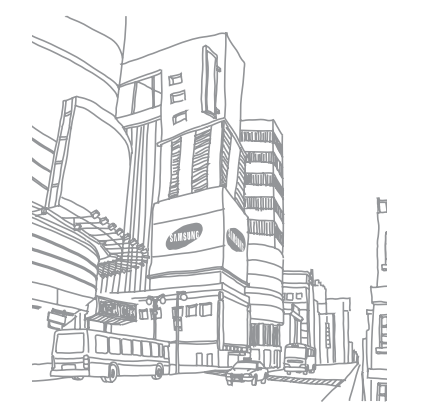

# **Comunicación**

# **Llamadas**

Aprenda a utilizar las funciones de llamada, como realizar y recibir llamadas, utilizar las opciones disponibles durante una llamada en curso, personalizar funciones relacionadas con las llamadas y utilizarlas.

### › **Realizar y responder llamadas**

Puede utilizar los botones o la pantalla táctil al realizar, aceptar, finalizar o rechazar llamadas.

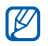

Cuando sostiene el dispositivo cerca de la cara, su dispositivo se apaga automáticamente y bloquea automáticamente la pantalla táctil para evitar pulsaciones accidentales.

### **Realizar una llamada**

- *1* En la pantalla de inicio, abra la lista de aplicaciones y seleccione **↓ → Teclado**, e introduzca un código de área y un número de teléfono.
- **2** Seleccione **bara realizar una llamada.**

*3* Para finalizar la llamada, pulse **Finalizar**.

- • Utilice la agenda para guardar los números que marca frecuentemente. ► pág. [64](textanchor:Personal information.indd:_SERIAL_Create a contact)
	- • Para acceder con rapidez al registro de llamadas con el fin de volver a marcar los números de las llamadas más recientes, seleccione → **Registro**.

#### **Responder una llamada**

Cuando ingrese una llamada, arrastre **(c)** hacia la derecha hasta alcanzar el punto.

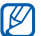

Cuando el dispositivo esté sonando, pulse la tecla de volumen para silenciar el dispositivo.

*2* Para finalizar la llamada, seleccione **Finalizar**.

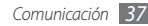

#### **Rechazar una llamada**

Cuando ingrese una llamada, arrastre **hacia la izquierda** hasta alcanzar el punto. El llamante oirá un tono de ocupado.

#### **Llamar a un número internacional**

- *1* En la pantalla de inicio, abra la lista de aplicaciones y seleccione **↓ → Teclado**, y mantenga pulsado 0 para insertar el caracter **+**.
- *2* Introduzca el número completo que desea marcar (código de país, código de área y número de teléfono) y, luego, seleccione **(para marcar el número.**

### › **Utilizar el auricular**

Al conectar al dispositivo el auricular suministrado, podrá responder y controlar llamadas con las manos libres:

- • Para responder una llamada, pulse el botón del auricular.
- • Para rechazar una llamada, mantenga pulsado el botón del auricular.
- • Para colocar una llamada en espera o recuperar una llamada, mantenga pulsado el botón del auricular.

• Para finalizar una llamada, pulse el botón del auricular.

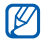

Los auriculares suministrados están diseñados sólo para su dispositivo y puede que no sean compatibles con otros teléfonos y reproductores de MP3.

## › **Usar las opciones durante una llamada**

Puede utilizar las siguientes opciones durante una llamada en curso:

- • Para ajustar el volumen de voz, pulse la tecla de volumen hacia arriba o abajo.
- • Para colocar una llamada en espera, seleccione **Espera**. Para recuperar una llamada en espera, seleccione **Canc. ret.**
- • Para marcar una segunda llamada, seleccione **Añadir llamada** y luego marque el nuevo número.
- Para responder una segunda llamada, arrastre  $\bigcirc$  hacia la derecha hasta alcanzar el punto cuando suene el tono de llamada en espera. El dispositivo le preguntará si desea finalizar o retener la primera llamada. Debe suscribirse al servicio de llamada en espera para utilizar esta función.

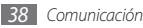

- • Para abrir la pantalla de marcación, seleccione **Teclado de marcación**.
- • Para escuchar al interlocutor y hablar con él por un auricular Bluetooth, seleccione **Auricular**.
- • Para desactivar el micrófono de modo que el otro interlocutor no pueda oírlo, seleccione **Silencio**.
- • Para activar la función de altavoz, seleccione **Altavoz**.

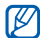

En entornos ruidosos, es posible que tenga problemas para escuchar algunas llamadas mientras usa la función de altavoz. Utilice el modo de teléfono normal para lograr un mejor rendimiento en el audio.

- • Para alternar entre las dos llamadas, seleccione **Cambiar**.
- • Para realizar una llamada múltiple (multiconferencia), realice o reciba una segunda llamada y seleccione **Combinar llamadas**. Debe suscribirse al servicio de llamada múltiple para utilizar esta función.

### › **Ver y marcar llamadas perdidas**

Su dispositivo mostrará las llamadas perdidas. Para marcar el número de una llamada perdida, abra el panel de accesos directos y seleccione la notificación de llamada perdida.

### › **Utilizar funciones adicionales**

Puede utilizar otras funciones relacionadas con las llamadas, como el rechazo automático, el modo FDN (números de marcación fija) o la función de desvío de llamadas.

#### **Utilizar el modo FDN (número de marcación fija)**

En el modo FDN, el dispositivo restringe las llamadas salientes de manera automática, excepto para los números almacenados en la lista FDN. Para activar el modo FDN,

*1* En la pantalla de inicio, abra la lista de aplicaciones y seleccione **Ajustes** → **Ajustes de llamada** → **Números de marcación fija** → **Activar número de marcación directa**.

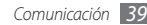

- *2* Introduzca el PIN2 suministrado con la tarjeta SIM o USIM y seleccione **OK**.
- *3* Seleccione **Lista FDN** y añada los contactos que se utilizarán en el modo FDN.

#### **Definir el desvío de llamadas**

El desvío de llamadas es una función de red para enviar las llamadas entrantes a otro número de teléfono que especifique. Puede configurar esta función en forma independiente para varias condiciones cuando no puede responder las llamadas, como cuando se encuentra hablando o cuando está fuera del área de servicio.

- *1* En la pantalla de inicio, abra la lista de aplicaciones y seleccione **Ajustes** → **Ajustes de llamada** → **Desvío de llamadas**.
- *2* Seleccione una condición.
- *3* Introduzca el número al que se desviarán las llamadas y seleccione **Habilitar**.

Su ajuste se enviará a la red.

#### **Definir la llamada en espera**

La llamada en espera es una función de red que permite alertarle acerca de una llamada entrante mientras esté en una llamada previa.

En la pantalla de inicio, abra la lista de aplicaciones y seleccione **Ajustes** → **Ajustes de llamada** → **Ajustes adicionales** → **Llamada en espera**. Su ajuste se enviará a la red.

### › **Ver registros de llamadas**

Puede ver los registros de llamadas filtrados por tipo.

- *1* En la pantalla de inicio, abra la lista de aplicaciones y seleccione **M** → **Registro**.
- *2* Pulse [ ] <sup>→</sup> **Ver por** <sup>→</sup> una opción para ordenar los registros de llamadas.
- IK

Para llamar o enviar un mensaje directamente a un contacto desde el registro de llamadas, pulse rápido un contacto hacia la izquierda o hacia la derecha.

*3* Seleccione un registro para ver sus detalles.

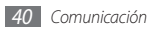

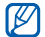

Desde la vista en detalle, puede marcar el número, enviar un mensaje al número o agregar el número a la agenda.

# **Mensajería**

Aprenda a crear y enviar mensajes de texto (SMS) o multimedia (MMS) y vea o administre mensajes que envió o recibió.

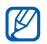

Es posible que incurra en gastos adicionales para el envío o la recepción de mensajes mientras esté fuera del área de servicio local. Para obtener detalles, contáctese con su proveedor de servicios.

### › **Enviar un mensaje de texto**

- *1* En la pantalla de inicio, abra la lista de aplicaciones y seleccione → **Nuevo mensaje**.
- *2* Seleccione **Contactos**.

Puede introducir un número manualmente o seleccionarlo en los registros de llamadas o los grupos de contactos seleccionando otra opción.

- *3* Seleccione los contactos y seleccione **Añadir**.
- *4* Seleccione **Toque para escribir** e introduzca el texto de su mensaje. Para insertar emoticonos, pulse [**□**] → **Insertar emoticono**.
- *5* Seleccione **Enviar** para enviar el mensaje.

### › **Enviar un mensaje multimedia**

*1* En la pantalla de inicio, abra la lista de aplicaciones y seleccione → **Nuevo mensaje**.

#### *2* Seleccione **Contactos**.

Puede introducir un número manualmente o seleccionarlo en los registros de llamadas o los grupos de contactos seleccionando otra opción.

Cuando introduzca una dirección de correo electrónico, el dispositivo convertirá el mensaje en un mensaje multimedia.

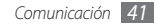

- *3* Seleccione los contactos y seleccione **Añadir**.
- *4* Seleccione **Toque para escribir** e introduzca el texto de su mensaje.

Para insertar emoticonos, pulse [**□**] → **Insertar emoticono**.

- $5$ eleccione  $\oslash \rightarrow$ una opción para añadir un elemento. Puede seleccionar un archivo de la lista de archivos o capturar una foto, un vídeo o un archivo de sonido.
- *6* Pulse [ ] <sup>→</sup> **Añadir asunto** y añada un asunto para el mensaje.
- *7* Seleccione **Enviar** para enviar el mensaje.

### › **Ver un mensaje de texto o multimedia**

*1* En la pantalla de inicio, abra la lista de aplicaciones y seleccione ...

Los mensajes se agrupan en conversaciones por contacto, como un programa de mensajería instantánea.

- *2* Seleccione un contacto.
- *3* Seleccione un mensaje de texto o multimedia de las conversaciones de mensaje.

### › **Escuchar mensajes de correo de voz**

Si ha establecido que las llamadas se desvíen al servidor de correo de voz, los llamantes podrán dejar mensajes de voz cuando no conteste las llamadas entrantes. Para acceder a su bandeja de buzón de voz y escuchar los mensajes de voz,

- *1* En la pantalla de inicio, abra la lista de aplicaciones y seleccione  $\blacksquare$  → **Teclado** y luego mantenga pulsado **1**.
- *2* Siga las instrucciones del servidor de correo de voz.

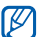

Debe guardar el número del servidor de correo de voz antes de acceder al servidor. Su proveedor de servicios debe proporcionarle el número.

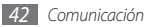

# **Google Mail**

Puede recuperar nuevos mensajes de corro electrónico de Google Mail™ a su bandeja de entrada. Cuando accede a esta aplicación, aparece la pantalla del buzón de entrada. La barra de título muestra la cantidad total de mensajes no leídos en negrita. Si etiquetó un mensaje, aparece la etiqueta en un rectángulo de color en el mensaje.

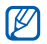

- • Es posible que este servicio no esté disponible según su región o su proveedor de servicio.
- • Es posible que este menú de Google Mail se denomine de otra forma según el proveedor de servicios.

### › **Enviar un mensaje de correo electrónico**

- *1* En la pantalla de inicio, abra la lista de aplicaciones y seleccione **Google Mail**.
- *Pulse* [ $\equiv$ 1 → **Redactar.**
- *3* Introduzca un nombre o dirección en el campo de destinatarios.
- *4* Introduzca un asunto y un mensaje.
- **Para adjuntar un archivo, pulse [** $\equiv$ **] → <b>Adjuntar** → un archivo.
- *6* Seleccione [ ] <sup>→</sup> **Enviar** para enviar el mensaje.

### › **Ver los mensajes de correo electrónico**

- *1* En la pantalla de inicio, abra la lista de aplicaciones y seleccione **Google Mail**.
- *2* Seleccione un mensaje de correo electrónico.

En la vista de mensajes, utilice las siguientes opciones:

- Para responder al mensaje, seleccione  $\blacktriangleleft$ .
- • Para incluir a todos los destinatarios en la respuesta del mensaje, seleccione → **Responder a todos**.
- Para reenviar el mensaje a otros contactos, seleccione → **Reenviar**.
- $\bullet$  Para añadir una estrella al mensaje, seleccione  $\sim$ .

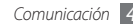

- • Para ver un adjunto, seleccione **Vista previa**. Para guardarlo en su tarjeta de memoria, seleccione **Descargar**.
- • Para archivar el mensaje, seleccione **Archivar**.
- • Para eliminar el mensaje, seleccione **Suprimir**.
- Para pasar al mensaje anterior o siguiente, seleccione  $0 \rightarrow$

### › **Organizar el correo electrónico por etiquetas**

Puede organizar el correo electrónico con etiquetas que se aplican a los mensajes o puede incorpora estrellas para marcar los mensajes importantes. Puede clasificar los mensajes por filtros de etiquetas.

#### **Añadir una etiqueta a un mensaje**

- *1* En la pantalla del buzón de entrada, mantenga pulsado un mensaje.
- *2* Seleccione **Cambiar etiquetas**.
- *3* Seleccione la etiqueta que desee aplicar y, luego, **OK**.

#### **Añadir una estrella a un mensaje**

- *1* En la pantalla del buzón de entrada, mantenga pulsado un mensaje.
- *2* Seleccione **Añadir estrella**. Se activará el icono de estrella junto al mensaje.

#### **Filtrar mensajes**

- $En$  la pantalla de la bandeja de entrada, pulse  $[ \equiv ] \rightarrow [r]$ **a etiquetas**.
- *2* Seleccione las etiquetas de los mensajes que desee ver.

# **Correo electrónico**

Aprenda a enviar y ver mensajes de correo electrónico de su cuenta personal o comercial.

### › **Configurar una cuenta de correo electrónico**

*1* En la pantalla de inicio, abra la lista de aplicaciones y seleccione **Email**.

- *2* Introduzca su dirección de correo electrónico y su contraseña.
- *3* Seleccione **Siguiente** (para cuentas de correo electrónico generales) o **Configuración manual** (para cuentas de correo de otras compañías).
- *4* Siga las instrucciones de la pantalla.

Cuando termine de configurar la cuenta de correo electrónico, los mensajes de correo electrónico se descargarán al dispositivo. Si ha creado más de dos cuentas, puede intercambiarlas; Pulse [ ] → **Cuentas** y seleccione la cuenta de la cual desea recuperar mensajes.

### › **Enviar un mensaje de correo electrónico**

- *1* En la pantalla de inicio, abra la lista de aplicaciones y seleccione **Email** → una cuenta.
- *2* Pulse [ ] <sup>→</sup> **Crear**.
- *3* Seleccione **Contactos**.

Puede introducir una dirección de correo electrónico manualmente o seleccionarla en los registros o grupos seleccionando otra opción.

- *4* Seleccione los contactos y seleccione **Añadir**.
- *5* Seleccione el campo CC o CCO y añada más destinatarios.
- *6* Seleccione el campo del asunto e introduzca un asunto.
- *7* Seleccione el campo de entrada de texto e introduzca el texto del correo electrónico.
- *8* Seleccione **Adjuntar** y adjunte un archivo.

Puede seleccionar un archivo de la lista de archivos o capturar una foto, un vídeo o un archivo de sonido.

#### *9* Seleccione **Enviar** para enviar el mensaje.

Si no está conectado o se encuentra fuera del área de servicio, el mensaje se retendrá en la lista de conversaciones de mensajes hasta que se vuelva a conectar y esté dentro del área de servicio.

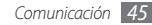

### › **Ver un mensaje de correo electrónico**

Cuando abre una cuenta de correo electrónico, puede ver los correos electrónicos recuperados anteriormente sin conexión; o bien, conectarse con el servidor de correo electrónico para ver los mensajes nuevos. Después de recuperar los mensajes de correo electrónico, puede verlos sin conexión.

- *1* En la pantalla de inicio, abra la lista de aplicaciones y seleccione **Email** → una cuenta.
- *2* Pulse [ ] → **Actualizar** para actualizar la lista de mensajes.
- *3* Seleccione un mensaje de correo electrónico.

En la vista de mensajes, utilice las siguientes opciones:

- Para responder al mensaje, pulse  $[ \equiv ] \rightarrow$  **Respon.**
- Para reenviar el mensaje a otros contactos, pulse  $[$   $\equiv$   $]$   $\rightarrow$ **Reenviar**.
- Para eliminar el mensaje, pulse [**□**] → **Eliminar**.
- Para mover el mensaje a otra carpeta, pulse  $[ \equiv ] \rightarrow$  **Mover a**.
- • Para cargar imágenes del mensaje, pulse [ ] → **Mostrar imágenes**.
- • Para ver un archivo adjunto, pulse sobre el área de los adjuntos. Para guardarlo en su tarjeta de memoria, seleccione  $\blacksquare$ .

# **Google Talk**

Aprenda a chatear con amigos y familiares con Google Talk™.

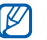

Es posible que este servicio no esté disponible según su región o su proveedor de servicio.

### › **Añadir amigos a la lista de amigos**

*1* En la pantalla de inicio, abra la lista de aplicaciones y seleccione **Google Talk**.

La lista de amigos muestra todos sus contactos de Google Talk de un vistazo.

*2* Pulse [ ] <sup>→</sup> **Añadir amigo**.

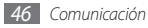

*3* Introduzca la dirección de correo electrónico de un amigo y seleccione **Enviar invitación**.

Cuando su amigo acepte la invitación, se agregará a tu lista de amigos.

### › **Iniciar una conversación**

- *1* En la pantalla de inicio, abra la lista de aplicaciones y seleccione **Google Talk**.
- *2* Seleccione un amigo de la lista de amigos. Se abre la pantalla de conversación.
- *3* Escriba el mensaje y seleccione **Enviar**. Para insertar emoticonos, pulse [ ] → **Más** → **Insertar emoticono**.
- Para cambiar entre los chats activos, pulse [ $\equiv$ ] → **Cambiar de chat**.
- **Para finalizar el chat, pulse [**  $\equiv$  **1 → <b>Finalizar chat**.

# **Social Hub**

Aprenda a acceder a Social Hub™, la aplicación de comunicación integrada para servicios de redes sociales, correo electrónico, mensajes, mensajes instantáneos, contactos o información de calendario. Visite http://socialhub.samsungmobile.com para conocer más.

- *1* En la pantalla de inicio, abra la lista de aplicaciones y seleccione **Social Hub**.
- *2* Vea y use los contenidos ofrecidos por Social Hub.

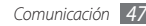

# **Entretenimiento**

# **Cámara**

Aprenda a tomar y ver fotografías, y capturar y ver vídeos. Puede tomar fotografías en resoluciones de hasta 2560 x 1920 píxeles (5 megapíxeles) y vídeos en resoluciones de hasta 320 x 240 píxeles.

Para usar la cámara, primero debe insertar una tarjeta de memoria.

- La interfaz de la cámara aparece solamente en la orientación horizontal.
	- • Pulse la pantalla para ocultar o mostrar los íconos en el visor.
	- • La cámara se apaga automáticamente cuando no la usa durante un período específico.
	- • La capacidad de la memoria puede diferir según la escena que esté capturando o las condiciones.

# › **Capturar una fotografía**

- *1* En la pantalla de inicio, abra la lista de aplicaciones y seleccione **Cámara**.
- *2* Gire el dispositivo a la izquierda para obtener la vista horizontal.
- *3* Apunte el lente hacia el objetivo y realice los ajustes necesarios.

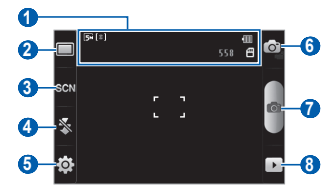

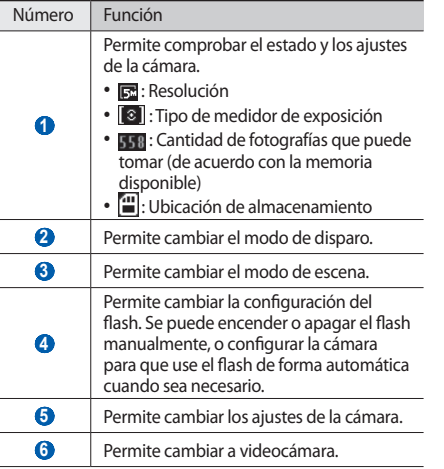

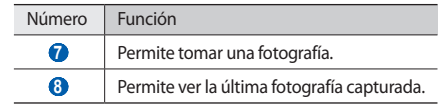

- *4* Pulse la tecla Volumen para alejar o acercar.
- $5$  Seleccione **para** tomar una fotografía: La fotografía se guarda automáticamente.

Luego de tomar fotografías, seleccione  $\overline{p}$  para verlas.

- • Desplácese hacia la izquierda o hacia la derecha para ver más fotografías.
- • Para aumentar o reducir la imagen, toque la pantalla y seleccione  $\mathbf{\mathfrak{g}}$  o  $\mathbf{\mathfrak{Q}}$ . También puede pulsar la pantalla dos veces para acercar o alejar la imagen.
- • Para enviar una fotografía a otras personas, seleccione **Compartir**.
- • Para definir una fotografía como fondo de pantalla o como ID de llamante para un contacto, seleccione **Definir como**.
- • Para eliminar una fotografía, seleccione **Eliminar**.

#### › **Capturar una fotografía con las opciones predeterminadas para varias escenas**

Su cámara le ofrece ajustes predefinidos para varias escenas. Puede seleccionar simplemente el modo apropiado para las personas y condiciones de disparo.

Por ejemplo, al tomar fotografías de noche, seleccione el modo nocturno que usa una exposición prolongada.

- *1* En la pantalla de inicio, abra la lista de aplicaciones y seleccione **Cámara**.
- *2* Gire el dispositivo a la izquierda para obtener la vista horizontal.
- **3** Seleccione SCN → una escena.
- *4* Realice los ajustes necesarios.
- **5** Seleccione **para tomar una fotografía:**

### › **Capturar fotografías en modo de disparo por sonrisa**

La cámara puede reconocer las caras de las personas y ayudarlo a tomar fotografías con caras sonrientes.

- *1* En la pantalla de inicio, abra la lista de aplicaciones y seleccione **Cámara**.
- *2* Gire el dispositivo a la izquierda para obtener la vista horizontal.
- *3* Seleccione <sup>→</sup> **Disparo por sonrisa**.
- *4* Realice los ajustes necesarios.
- *5* Seleccione .
- *6* Enfoque el objetivo con la cámara.

El dispositivo reconoce a las personas en una imagen y detecta sus sonrisas. Cuando la persona sonríe, el dispositivo toma automáticamente una fotografía.

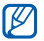

La cámara reconocerá hasta tres personas y tomará la fotografía cuando todos sonrían.

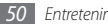

### › **Capturar una serie de fotografías**

Puede tomar una serie de fotografías de sujetos en movimiento con facilidad. Esto resulta útil cuando desea tomar fotos mientras los niños están jugando, o durante un evento deportivo.

- *1* En la pantalla de inicio, abra la lista de aplicaciones y seleccione **Cámara**.
- *2* Gire el dispositivo a la izquierda para obtener la vista horizontal.
- *3* Seleccione <sup>→</sup> **Continuo**.
- *4* Realice los ajustes necesarios.
- *5* Mantenga pulsado . La cámara continuará tomando fotografías hasta que suelte la tecla.

# › **Capturar una fotografía panorámica**

Puede tomar fotografías panorámicas amplias con el modo de toma de disparo Panorámica. Este modo es conveniente para paisajes fotográficos.

- *1* En la pantalla de inicio, abra la lista de aplicaciones y seleccione **Cámara**.
- *2* Gire el dispositivo a la izquierda para obtener la vista horizontal.
- *3* Seleccione <sup>→</sup> **Panorámica**.
- *4* Realice los ajustes necesarios.
- Seleccione **para tomar la primera fotografía.**
- *6* Mueva el dispositivo con lentitud en cualquier dirección y alinee el marco verde con el visor.

Cuando haya alineado el marco verde y el visor, la cámara tomará la fotografía siguiente de forma automática.

*7* Repita el paso 6 para completar la fotografía panorámica.

### › **Personalizar los ajustes de la cámara**

Antes de tomar una fotografía, seleccione {਼ੁੰ} → [♂] para<br>acceder a las siguientes opciones:

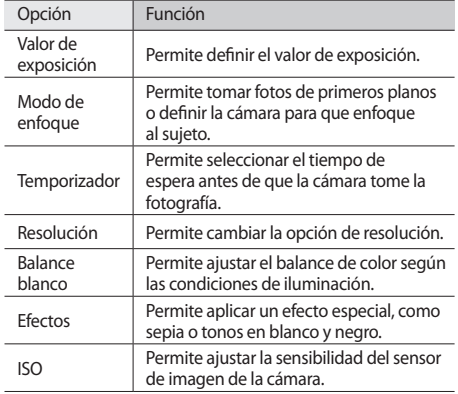

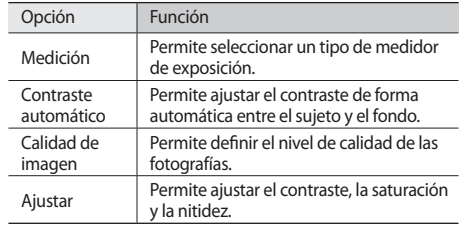

Antes de tomar una fotografía, seleccione  $\{\overrightarrow{O_1} \rightarrow \overrightarrow{O} \}$  para acceder a los siguientes ajustes:

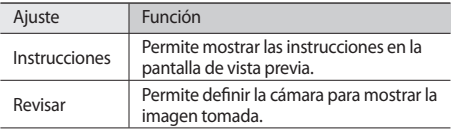

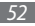

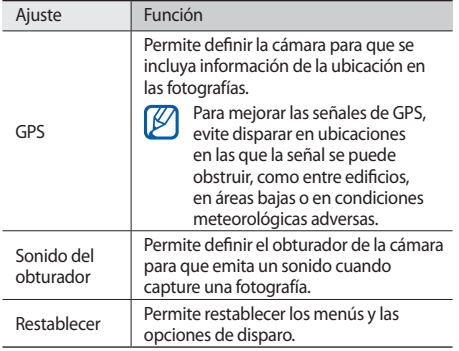

### › **Grabar un vídeo**

- *1* En la pantalla de inicio, abra la lista de aplicaciones y seleccione **Cámara**.
- *2* Gire el dispositivo a la izquierda para obtener la vista horizontal.
- $3$  Seleccione  $\boxed{\circ}$  para cambiar al modo de videocámara.
- *4* Apunte el lente hacia el objetivo y realice los ajustes necesarios.

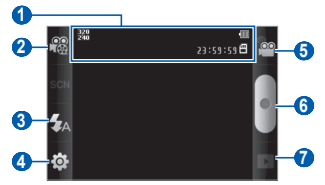

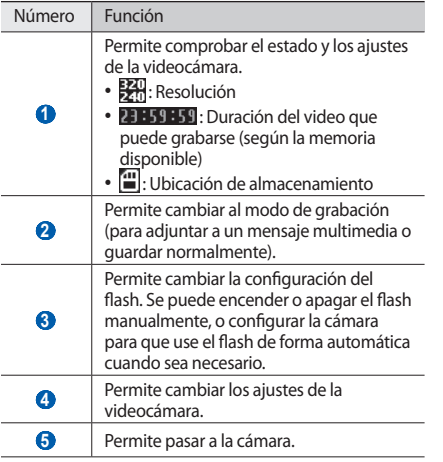

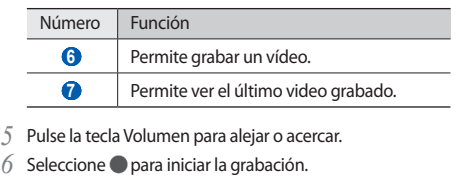

*5* eleccione **■** para detener la grabación. El vídeo se guarda automáticamente.

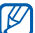

- Es posible que la cámara no grabe vídeos
- correctamente en una tarjeta de memoria con una velocidad de transferencia baja.

Luego de grabar vídeos, seleccione  $\triangleright$  para verlos.

- • Desplácese hacia la izquierda o hacia la derecha para ver más vídeos.
- • Para enviar un vídeo a otras personas, seleccione **Compartir**.
- • Para reproducir un vídeo, seleccione **Reproducir**.
- • Para eliminar un vídeo, seleccione **Eliminar**.

### › **Personalizar los ajustes de la videocámara**

Antes de grabar un vídeo, seleccione  $\{\hat{O}\} \rightarrow \hat{O}^{\circledcirc}$  para acceder a las siguientes opciones:

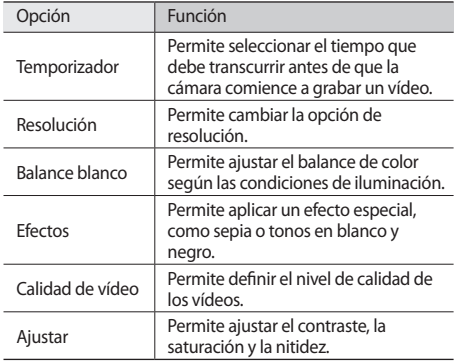

Antes de grabar un vídeo, seleccione  $\{\hat{O}\} \rightarrow \{\hat{O}\}$  para acceder a los siguientes ajustes:

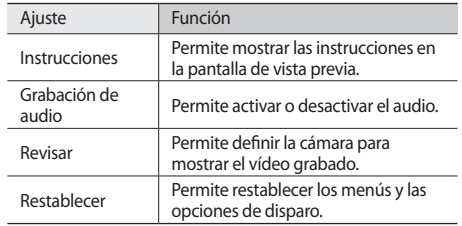

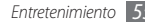

# **Galería**

Aprenda a ver fotografías y reproducir vídeos almacenados en la tarieta de memoria.

### › **Formatos de archivo compatibles**

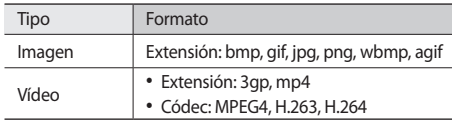

- • Algunos formatos de archivo podrían no ser admitidos según el software del dispositivo.
	- • Si el tamaño del archivo excede la memoria disponible, puede ocurrir un error al abrir archivos.

### › **Ver una fotografía**

- *1* En la pantalla de inicio, abra la lista de aplicaciones y seleccione **Galería**.
- *2* Seleccione una carpeta.
- **Para cambiar el modo de visualización, seleccione <b>ETE** or en la parte superior derecha de la pantalla.
- *4* Seleccione una fotografía (sin icono) para ver.

Mientras ve una fotografía, puede usar las siguientes opciones:

- • Desplácese hacia la izquierda o hacia la derecha para ver más fotografías.
- Para acercar o alejar la imagen, seleccione  $\mathcal{R}$  o  $\mathcal{R}$ . También puede colocar dos dedos en la pantalla y separarlos (puede juntarlos para alejarla).
- • Para iniciar las imágenes de una presentación en la carpeta seleccionada, seleccione **Presentación de diapositivas**. Toque la pantalla para detener la presentación de diapositivas.

# › **Reproducir un vídeo**

- *1* En la pantalla de inicio, abra la lista de aplicaciones y seleccione **Galería**.
- *2* Seleccione un vídeo (con el icono ) para reproducir.
- *3* Gire el dispositivo a la izquierda para obtener la vista horizontal.
- *4* Utilice las teclas virtuales para controlar la reproducción.

# › **Compartir imágenes o vídeos**

- *1* En la pantalla de inicio, abra la lista de aplicaciones y seleccione **Galería**.
- *2* Seleccione una carpeta.
- *3* Seleccione un archivo de imagen o vídeo.
- *4* Seleccione **Menú** <sup>→</sup> **Compartir** → una opción para compartir.

# **Música**

Aprenda a escuchar su música favorita mientras se desplaza con el reproductor de música. El reproductor de música admite los siguientes formatos de archivo: mp3, ogg, aac.

Para utilizar el reproductor de música, primero debe insertar una tarjeta de memoria.

- También puede reproducir archivos de música en los siguientes formatos si los abre desde **Mis archivos**, mensajes multimedia, o en el navegador web: mid, xmf, rtttl, imy, rtx, ota, amr, wav, mxmf.
	- • Algunos formatos de archivo podrían no ser admitidos según el software del dispositivo.
	- • Si el tamaño del archivo excede la memoria disponible, puede ocurrir un error al abrir archivos.

### › **Añadir archivos de música a la tarjeta de memoria**

Para comenzar, transfiera los archivos a la tarjeta de memoria:

• Descargue los archivos desde la red inalámbrica. ► pág. [71](textanchor:Web.indd:_SERIAL_Browse web pages)

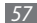

- • Descargue archivos desde un ordenador con el programa opcional Samsung Kies. ► pág. [87](textanchor:Connectivity.indd:_SERIAL_Connect with Samsung Kies)
- • Reciba los archivos por Bluetooth. ► pág. [82](textanchor:Connectivity.indd:_SERIAL_Receive data using the Bluetooth wireless feature)
- • Copie los archivos a una tarjeta de memoria. ► pág. [88](textanchor:Connectivity.indd:_SERIAL_Connect as a mass storage device)

### › **Reproducir música**

Después de transferir los archivos de música al dispositivo o a la tarieta de memoria:

- *1* En la pantalla de inicio, abra la lista de aplicaciones y seleccione **Música**.
- *2* Seleccione una categoría de música → un archivo de música.

*3* Utilice las siguientes teclas para controlar la reproducción:

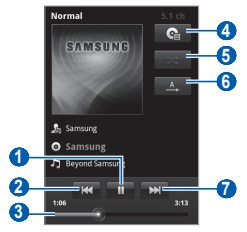

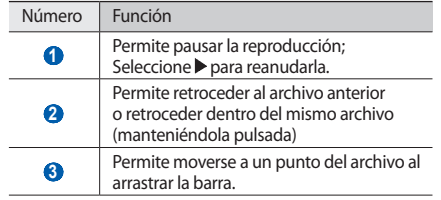

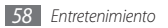

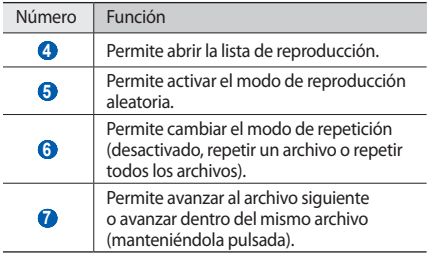

- • Puede controlar la reproducción con el auricular suministrado: Pulse el botón del auricular para reproducir o pausar la reproducción. También puede mantenerlo pulsdo para iniciar el reproductor de música.
- • SRS CS Headphone™ brinda una experiencia de sonido envolvente 5.1 con auriculares o audífonos estándar cuando escucha contenido de varios canales, como películas en DVD.
- • WOW HD™ mejora considerablemente la calidad de reproducción del audio y brinda una experiencia de entretenimiento 3D dinámica, con bajos profundos y la claridad de alta frecuencia para obtener una nitidez en detalle.

## › **Crear una lista de reproducción**

- *1* En la pantalla de inicio, abra la lista de aplicaciones y seleccione **Música**.
- *2* Seleccione una categoría → un archivo de música.
- *3* Pulse [ ] <sup>→</sup> **Añadir a lista de reproducción** <sup>→</sup> **Nuevo**.
- *4* Escriba un título para la nueva lista de reproducción y seleccione **Guardar**.
- *5* Para añadir más archivos de música a la lista, reproduzca un archivo y pulse [**j = 1**] → **Añadir a lista de reproducción** → la nueva lista.

# › **Usar la función de sesión aleatoria**

Cuando active la función aleatoria, su dispositivo seleccionará y reproducirá archivos de música en forma aleatoria.

- *1* En la pantalla de inicio, abra la lista de aplicaciones y seleccione **Música**.
- *2* Pulse [ ] <sup>→</sup> **Aleatorio Fiesta**.
- $\beta$  Para desactivar la función aleatoria, pulse  $\sqrt{=}$ ]  $\rightarrow$ **Aleatorio Fiesta desact**.
- › **Personalizar los ajustes del reproductor de música**
- *1* En la pantalla de inicio, abra la lista de aplicaciones y seleccione **Música**.
- *2* Seleccione una categoría → un archivo de música.
- *3* Pulse [ ] <sup>→</sup> **Ajustes**.
- *4* Defina los siguientes ajustes para personalizar el reproductor de música:

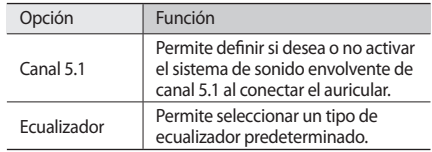

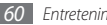

# **Radio FM**

Aprenda a escuchar música y noticias en la radio FM. Para escuchar la radio FM, debe conectar el auricular suministrado que funciona como una antena de radio.

### › **Escuchar la radio FM**

- *1* Conecte el auricular suministrado al dispositivo.
- *2* En la pantalla de inicio, abra la lista de aplicaciones y seleccione **Radio FM**.

La radio FM busca y guarda automáticamente las emisoras de radio disponibles.

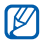

La primera vez que encienda la radio FM, se le solicitará que inicie la sintonización automática. *3* Utilice las siguientes teclas para controlar la radio FM:

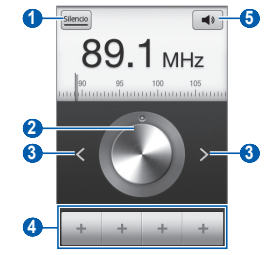

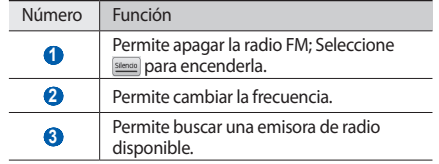

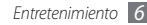

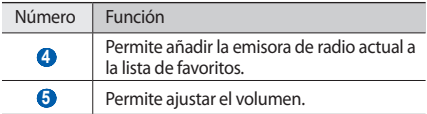

### › **Guardar una emisora de radio de forma automática**

- *1* Conecte el auricular suministrado al dispositivo.
- *2* En la pantalla de inicio, abra la lista de aplicaciones y seleccione **Radio FM**.
- *3* Pulse [ ] <sup>→</sup> **Buscar** <sup>→</sup> una opción de búsqueda. La radio FM busca y guarda automáticamente las emisoras de radio disponibles.

### › **Añadir una emisora de radio a la lista de favoritos**

- *1* Conecte el auricular suministrado al dispositivo.
- *2* En la pantalla de inicio, abra la lista de aplicaciones y seleccione **Radio FM**.
- *3* Seleccione para encender la radio FM.
- *4* Desplácese hasta la emisora de radio que desee.
- *5* Seleccione para añadir la emisora a la lista de favoritos.

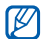

Puede añadir un nombre para una emisora de radio o eliminarla; Mantenga pulsada una emisora en la lista de favoritos y seleccione **Eliminar** o **Renombrar**.

### › **Personalizar los ajustes de la radio FM**

- *1* En la pantalla de inicio, abra la lista de aplicaciones y seleccione **Radio FM**.
- *Pulse* [ $\equiv$ ] → **Ajustes**.
- *3* Realice los siguientes ajustes para personalizar la radio FM:

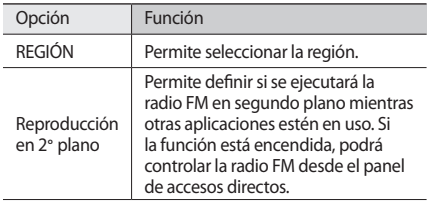

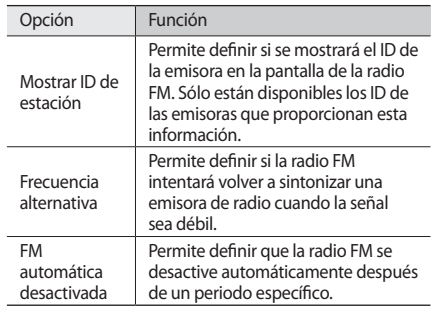

# **Información personal**

### **Contactos**

Aprenda a crear y administrar una lista de sus contactos personales o de trabajo. Podrá guardar nombres, números de teléfonos móviles y de línea, direcciones de correo electrónico, cumpleaños y más información sobre los contactos.

### › **Crear un contacto**

- *1* En la pantalla de inicio, abra la lista de aplicaciones y seleccione  $\blacksquare$ .
- *2* Seleccione .
- *3* Seleccione una ubicación en la memoria.

Si tiene más de una cuenta, seleccione la cuenta en la cual desea añadir el contacto

- *4* Introduzca la información de contacto.
- *5* Seleccione **Guardar** para agregar el contacto a la memoria.

También puede crear un contacto desde la pantalla de marcación.

- *1* En la pantalla de inicio, abra la lista de aplicaciones y seleccione **<u>Maida → Teclado</u>.**
- *2* Introduzca un número de teléfono.

*3* Seleccione **Agregar a Contactos** <sup>→</sup> .

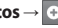

*4* Seleccione una ubicación en la memoria.

Si tiene más de una cuenta, seleccione la cuenta en la cual desea añadir el contacto

- *5* Introduzca la información de contacto.
- *6* Seleccione **Guardar** para agregar el contacto a la memoria.

### › **Buscar un contacto**

- *1* En la pantalla de inicio, abra la lista de aplicaciones y seleccione  $\blacksquare$ .
- *2* Desplácese hacia arriba o hacia abajo por la lista de contactos.
- *3* Seleccione el nombre de un contacto.

Cuando encuentre el contacto, podrá:

- • llamar al contacto seleccionando el número de teléfono.
- • enviar un mensaje seleccionando **Mensaje**.
- • enviar un mensaje de correo electrónico seleccionando una dirección.

• editar la información del contacto pulsando [**□**] → **Editar**.

### › **Definir un número de marcación rápida**

- *1* En la pantalla de inicio, abra la lista de aplicaciones y seleccione  $\blacksquare$ .
- *2* Pulse [ ] <sup>→</sup> **Más** <sup>→</sup> **Marcación rápida**.

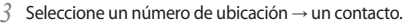

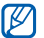

Puede mantener pulsado el número de ubicación en la pantalla de marcación para marcar rápidamente este número.

### › **Crear una tarjeta de contacto**

- *1* En la pantalla de inicio, abra la lista de aplicaciones y seleccione  $\blacksquare$ .
- *2* Pulse [ ] <sup>→</sup> **Mi perfil**.
- *3* Escriba su información personal.
- *4* Seleccione **Guardar**.

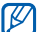

Para enviar su tarjeta de contacto, puede adjuntarla a un mensaje o a un correo electrónico, o transferirla mediante la función inalámbrica Bluetooth.

### › **Recuperar contactos de cuentas de redes sociales**

Puede ver la lista de cuentas de redes sociales y seleccionar una cuenta para añadir un contacto de una red social a los contactos del teléfono.

- *1* En la pantalla de inicio, abra la lista de aplicaciones y seleccione  $\blacksquare$ .
- *2* Pulse [ ] <sup>→</sup> **Acceder a información de contactos**.
- *3* Seleccione una cuenta.

# › **Crear un grupo de contactos**

Si crea grupos de contactos, podrá administrar varios contactos a la vez y enviar mensajes o correos electrónicos a todo un grupo. Para comenzar, cree un grupo.

- *1* En la pantalla de inicio, abra la lista de aplicaciones y seleccione **I** → **Grupos**.
- *2* Pulse [ ] <sup>→</sup> **Crear**.
- *3* Introduzca un nombre para el grupo y seleccione una melodía.

#### *4* Seleccione **Guardar**.

### › **Copiar contactos**

Para copiar o mover contactos de la tarjeta SIM a su dispositivo,

- *1* En la pantalla de inicio, abra la lista de aplicaciones y seleccione **D**.
- *2* Pulse [ ] <sup>→</sup> **Importar/exportar** <sup>→</sup> **Importar desde tarjeta SIM**.
- *3* Seleccione los contactos que desea copiar y seleccione **Importar**.

Para copiar o mover contactos de su dispositivo a la tarjeta SIM o USIM,

- *1* En la pantalla de inicio, abra la lista de aplicaciones y seleccione  $\blacksquare$ .
- *2* Pulse [ ] <sup>→</sup> **Importar/exportar** <sup>→</sup> **Exportar a tarjeta SIM**.
- *3* Seleccione los contactos que desea copiar y seleccione **Exportar**→ **Sí**.

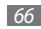

### › **Exportar o importar contactos**

Para importar archivos de contacto (en formato vcf) de una tarjeta de memoria a su dispositivo,

- *1* En la pantalla de inicio, abra la lista de aplicaciones y  $s$ eleccione  $\blacksquare$ .
- *2* Pulse [ ] <sup>→</sup> **Importar/exportar** <sup>→</sup> **Importar desde tarjeta SD**.
- *3* Seleccione una ubicación en la memoria.

Si tiene más de una cuenta, seleccione la cuenta en la cual desea añadir el contacto

- *4* Seleccione una opción para importar un único archivo de contacto, múltiples archivos, o todos los archivos, y seleccione **OK**.
- *5* Seleccione los archivos de contacto que desea importar y seleccione **OK**.

Para exportar contactos desde su dispositivo a una tarjeta de memoria,

- *1* En la pantalla de inicio, abra la lista de aplicaciones y seleccione  $\blacksquare$ .
- *2* Pulse [ ] <sup>→</sup> **Importar/exportar** <sup>→</sup> **Exportar a tarjeta SD**.
- *3* Seleccione **Sí** para confirmar.

### › **Ver el registro de comunicaciones**

Puede ver el registro de comunicación de llamadas, mensajes, correos electrónicos o las conversaciones de sitios de redes sociales.

- *1* En la pantalla de inicio, abra la lista de aplicaciones y seleccione **D** → **Historial**.
- *2* Seleccione el elemento que quiera ver.

#### › **Visualizar las actividades de las redes sociales**

Puede visualizar las actividades más recientes de los contactos en las redes sociales, como Facebook, MySpace y **Twitter** 

- *1* En la pantalla de inicio, abra la lista de aplicaciones y seleccione **□ → Actividades**.
- *2* Seleccione el elemento que quiera ver.

# **Calendario**

Aprenda a crear y administrar eventos diarios, semanales o mensuales y defina alarmas para recordarle eventos importantes.

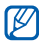

Para utilizar la aplicación de calendario, deberá acceder a su cuenta Google.

### › **Crear un evento**

- *1* En la pantalla de inicio, abra la lista de aplicaciones y seleccione **Calendario**.
- *2* Pulse [ ] <sup>→</sup> **Más** <sup>→</sup> **Crear**.
- *3* Introduzca la información del evento según sea necesario.
- *4* Seleccione **Finalizado**.

### › **Ver eventos**

Para cambiar la vista del calendario,

- *1* En la pantalla de inicio, abra la lista de aplicaciones y seleccione **Calendario**.
- *2* Pulse [ ] y seleccione **Día**, **Semana**, o **Mes**.

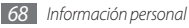

Para ver eventos con una fecha específica:

- *1* En la pantalla de inicio, abra la lista de aplicaciones y seleccione **Calendario**.
- *2* Seleccione una fecha del calendario. En la vista mensual, los días con eventos planificados se indican con una barra azul.

Para seleccionar la fecha actual, pulse [**□**] → **Hoy**.

*3* Seleccione un evento para ver los detalles.

### › **Detener la alarma de evento**

Si define una alarma para un evento del calendario, aparecerá el icono de alarma del evento en el horario especificado.

- *1* Abra el panel de accesos directos desde la parte superior de la pantalla.
- *2* Seleccione un recordatorio para ver más detalles del evento.
- *3* Para repetir o descartar el recordatorio, seleccione **Repetir todo** o **Descartar todo**.

# **Nota**

Aprenda a grabar información importante para almacenarla y verla más adelante.

### › **Crear una nota**

- *1* En la pantalla de inicio, abra la lista de aplicaciones y seleccione **Nota**.
- *2* Seleccione **Crear nota** o pulse [ ] <sup>→</sup> **Crear**.
- *3* Escriba el texto de la nota.
- **Pulse [**  $\bigtriangleup$ **] para ocultar el teclado.**
- *5* Seleccione un color para cambiar el color de fondo.
- *6* Seleccione **Guardar**.

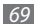

### › **Ver notas**

- *1* En la pantalla de inicio, abra la lista de aplicaciones y seleccione **Nota**.
- *2* Seleccione una nota para ver los detalles.

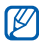

Puede enviar la nota a otras personas manteniéndola pulsada y seleccionando una opción.

# **Grabadora de voz**

Aprenda a utilizar la grabadora de voz del dispositivo.

Para usar la grabadora de voz, primero debe insertar una tarieta de memoria.

# › **Grabar una nota de voz**

- *1* En la pantalla de inicio, abra la lista de aplicaciones y seleccione **Grabadora de voz**.
- *2* Seleccione **Grabar** para iniciar la grabación.
- *3* Hable cerca del micrófono.
- *4* Cuando haya terminado de grabar, seleccione **Detener**. La nota de voz se guardará automáticamente.
- *5* Para grabar más notas de voz, seleccione **Grabar** en la parte inferior de la pantalla.

# › **Reproducir una nota de voz**

- *1* En la pantalla de inicio, abra la lista de aplicaciones y seleccione **Grabadora de voz**.
- *2* Seleccione **Lista**.
- *3* Seleccione una nota de voz para reproducirla.

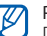

Puede enviar la nota de voz a otras personas pulsando [**<u><del></u></u>]] → Compartir.**</u></del>

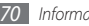

# **Web**

Los servicios Web requieren una conexión de datos. Póngase en contacto con su operador para elegir el mejor plan de datos.

### **Internet**

Aprenda a acceder a páginas web y añadirlas a favoritos.

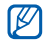

- • Es posible que se le cobren cargos adicionales por acceder a la web y descargar multimedia. Para obtener detalles, contáctese con su proveedor de servicios.
- • Es posible que el menú del navegador web se denomine de otra forma según el proveedor de servicios.
- • Los íconos disponibles pueden variar en función del proveedor de servicios o la región en la que se encuentre.

## › **Navegar por páginas web**

*1* En la pantalla de inicio, abra la lista de aplicaciones y seleccione **Navegador** para iniciar una página de inicio específica.

Para acceder a una página Web específica, seleccione el campo de introducción de URL, introduzca la dirección web de la página Web y seleccione  $\rightarrow$ .

*2* Utilice las siguientes teclas para navegar por páginas web:

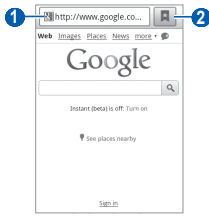
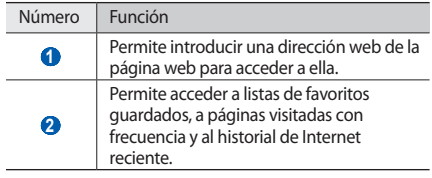

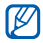

La pantalla puede variar según la región o el proveedor de servicios.

Utilice las siguientes opciones para navegar por la página Web:

- • Para acercarse o alejarse, toque dos veces la pantalla. También puede usar dos dedos: colóquelos en la pantalla y júntelos o apártelos lentamente.
- Para abrir una nueva ventana, pulse [  $\equiv$  1 → **Nueva ventana**.
- Para visualizar las ventanas activas, pulse  $[$  $\rightleftharpoons$  $] \rightarrow$ **Ventanas**. Puede abrir varias páginas y pasar de una a otra.
- Para volver a cargar la página Web actual, pulse  $[$  $\rightleftharpoons$  $] \rightarrow$ **Actualizar**.
- Para ir a la página siguiente en el historial, pulse  $[$  $\rightleftharpoons$  $] \rightarrow$ **Reenviar**.
- Para marcar la página Web actual, pulse [**□**] → **Añadir favorito**.
- • Para añadir un acceso directo a la página web actual en la pantalla de inicio, pulse [ ] → **Más** → **Añadir acc dir a inicio**.
- • Para añadir la fuente RSS, pulse [ ] → **Más** → **Añadir fuentes RSS**.
- • Para buscar texto en la página, pulse [ ] → **Más** → **Buscar en página**.
- • Para ver los detalles de la página web, pulse [ ] → **Más** → **Información sobre la página**.
- • Para enviar la dirección de la página web a otras personas, pulse [ ] → **Más** → **Compartir página**.

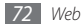

- • Para ver el historial de descargas, pulse [ ] → **Más** → **Descarga**.
- Para personalizar los ajustes del navegador, pulse  $\Box$   $\rightarrow$ **Más** → **Ajustes**.

#### › **Añadir páginas web a favoritos**

Si conoce la dirección de la página web, puede añadir un favorito de forma manual. Para añadir favoritos:

- *1* En la pantalla de inicio, abra la lista de aplicaciones y seleccione **Navegador**.
- *2* Seleccione <sup>→</sup> **Favoritos**.
- *3* Seleccione **Añadir** o pulse [ ] <sup>→</sup> **Marcar como favorita la última página visitada**.
- *4* Introduzca el título de una página y una dirección web.
- *5* Seleccione **OK**.

En la lista de favoritos, mantenga pulsado un favorito y utilice las siguientes opciones:

- • Para abrir la página Web en la ventana actual, seleccione **Abrir**.
- • Para abrir la página Web en la ventana actual, seleccione **Abrir en nueva vent.**
- • Para modificar los detalles del favorito, seleccione **Editar elemento favorito**.
- • Para añadir un acceso directo a la página favorita en la pantalla de inicio, seleccione **Añadir acc dir a inicio**.
- • Para enviar a otros la dirección de la página Web, seleccione **Comp vínculo**.
- • Para copiar la dirección de la página web, seleccione **Cop URL de vínc**.
- • Para eliminar el elemento favorito, seleccione **Borrar favorito**.
- • Para usar la página Web como página de inicio del navegador, seleccione **Definir como página de inicio**.

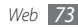

- › **Acceder a las páginas visitadas con frecuencia o al historial más reciente**
- *1* En la pantalla de inicio, abra la lista de aplicaciones y seleccione **Navegador**.
- *2* Seleccione <sup>→</sup> **Más visitados** o **Historial**.
- *3* Seleccione la página Web a la que quiera acceder.

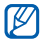

Para añadir una página Web a la lista de favoritos, seleccione el icono de estrella que se encuentra a la derecha.

# **Mapas**

Aprenda a utilizar Google Maps™ buscar su ubicación, buscar los mapas en línea de calles, ciudades o países y obtener indicaciones.

Para recibir mejores señales GPS, evite el uso de su dispositivo en las siguientes condiciones:

• entre edificios, en túneles o pasajes subterráneos, o dentro de edificios

- • en mal clima
- • cerca de campos electromagnéticos o de alto voltaje

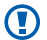

No toque la antena interna ni cubra esta área con sus manos u otros objetos mientras usa las funciones GPS.

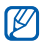

Es posible que este servicio no esté disponible según su región o su proveedor de servicio.

#### › **Activar servicios de ubicación apra utilizar con Google Maps**

Deberá activar los servicios de ubicación para encontrar la suya y buscar el mapa.

*1* En la pantalla de inicio, abra la lista de aplicaciones y seleccione **Ajustes** → **Ubicación y seguridad**.

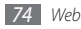

*2* Realice los siguientes ajustes para activar los servicios de ubicación:

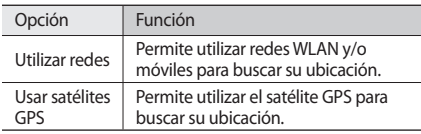

### › **Buscar una ubicación específica**

*1* En la pantalla de inicio, abra la lista de aplicaciones y seleccione **Maps**.

El mapa mostrará su ubicación actual.

- *2* Si está iniciando esta aplicación por primera vez, seleccione **Aceptar** para confirmar.
- Pulse  $[$   $\equiv$   $]$   $\rightarrow$  **Buscar** o seleccione  $\heartsuit$ .
- Introduzca una palabra clave y seleccione  $Q$ .
	- Para buscar una ubicación por voz, seleccione  $\bigcup$
	- Para acercar o alejar la imagen, seleccione  $\bigcirc$  o  $\bigcirc$
	- Para añadir capas al mapa, seleccione  $\gg$ .
	- $\bullet$  Para ver su ubicación actual, seleccione  $\bullet$ .
- - Para añadir una estrella a la ubicación, seleccione el globo con el nombre de la ubicación  $\rightarrow \neg$ .
- › **Obtener direcciones de un destino específico**
- *1* En la pantalla de inicio, abra la lista de aplicaciones y seleccione **Maps**.
- *2* Pulse [ ] <sup>→</sup> **Indicaciones**.
- *3* Introduzca la dirección de la ubicación inicial y la ubicación final.

Para introducir una dirección de su lista de contactos o señalar la ubicación en el mapa, seleccione  $\blacksquare$ → **Contactos** o **Punto en el mapa**.

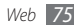

- *4* Seleccione un medio de transporte (coche, ómnibus o caminata) y seleccione **Ir**.
- *5* Seleccione un camino para ver los detalles del viaje (si es necesario).
- *6* Seleccione **Mostrar en el mapa**.
- *7* Cuando haya terminado, pulse [ ] <sup>→</sup> **Borrar resultados**.

## › **Compartir ubicación con Google Latitude**

Aprenda a compartir su ubicación y visualizar la ubicación de sus amigos con Google Latitude™.

*1* En la pantalla de inicio, abra la lista de aplicaciones y seleccione **Latitude**.

El dispositivo se unirá a Latitude automáticamente.

*2* Pulse [ ] <sup>→</sup> **Añadir amigos** <sup>→</sup> **Seleccionar entre los contactos** o **Añadir mediante dirección de correo electrónico**.

*3* Seleccione los amigos que desea añadir o introduzca una dirección de correo electrónico, y seleccione **Añadir amigos** → **Sí**.

Cuando sus amigos acepten la invitación, podrán compartir las ubicaciones.

#### *4* Pulse [ ] <sup>→</sup> **Ver mapa**.

Las ubicaciones de sus amigos se marcarán con sus fotografías en el mapa.

# › **Buscar un sitio a su alrededor**

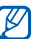

Es posible que este servicio no esté disponible según su región o su proveedor de servicio.

*1* En la pantalla de inicio, abra la lista de aplicaciones y seleccione **Lugares**.

#### *2* Seleccione una categoría.

Su dispositivo buscará los lugares cercanos a su ubicación actual que se relacionen con la categoría.

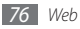

*3* Seleccione el nombre de un sitio para ver los detalles. Para ver el sitio del mapa, seleccione  $\blacksquare$ .

#### › **Navegar hacia su destino**

Aprenda a utilizar el sistema de navegación GPS para buscar y mostrar su destino con guías de voz.

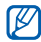

Es posible que este servicio no esté disponible según su región o su proveedor de servicio.

- *1* En la pantalla de inicio, abra la lista de aplicaciones y seleccione **Navigation**.
- *2* Si está iniciando esta aplicación por primera vez, seleccione **Aceptar**.
- *3* Introduzca su destino utilizando uno de los siguientes métodos:
	- • **Di el destino**: Diga su destino, como por ejemplo "Navegar hacia *destino*."
	- • **Teclear destino**: Permtite introducir su destino con el teclado virtual.
- • **Contactos**: Permite seleccionar su destino desde las direcciones de sus contactos.
- • **Lugares destacados**: Permite seleccionar su ubicación desde la lista de sus sitios favoritos.
- *4* Seleccione **Instalar** para utilizar la navegación guiada por voz.
- *5* Para finalizar la navegación, pulse [ ] <sup>→</sup> **Salir de Navigation**.

# **Google Search**

Puede buscar aplicaciones en su dispositivo y datos específicos en la web.

- *1* En la pantalla de inicio, abra la lista de aplicaciones y seleccione **Búsqueda de Googl...**
- *2* Escriba una letra o una palabra de la información que desea buscar.
- *3* Seleccione el nombre del elemento al cual desea acceder.

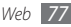

# **YouTube**

Aprenda a ver y cargar vídeos por medio de YouTube.

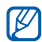

Es posible que este servicio no esté disponible según su región o su proveedor de servicio.

## › **Ver vídeos**

- *1* En la pantalla de inicio, abra la lista de aplicaciones y seleccione **YouTube**.
- *2* Seleccione **Aceptar** para confirmar si está iniciando la aplicación por primera vez.
- *3* Seleccione un vídeo de la lista.
- *4* Gire el dispositivo a la izquierda para obtener la vista horizontal.

*5* Utilice las siguientes teclas para controlar la reproducción:

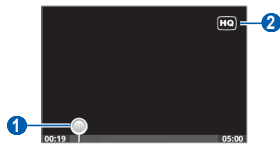

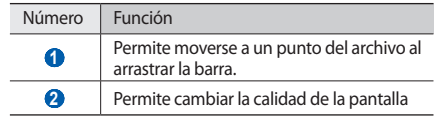

#### › **Cargar vídeos**

*1* En la pantalla de inicio, abra la lista de aplicaciones y seleccione **YouTube**.

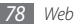

- Pulse  $[\equiv] \rightarrow$  **Subir** y seleccione un vídeo. Vaya al paso 8. Si desea subir nuevos vídeos, seleccione **para** para encender la cámara.
- *3* Gire el dispositivo a la izquierda para obtener la vista horizontal.
- *4* Enfoque el objetivo con la cámara y realice los ajustes necesarios.
- *5* Seleccione para iniciar la grabación.
- Seleccione **■** para detener la grabación.
- *7* Seleccione **Guardar** para cargar el vídeo grabado.
- *8* Introduzca un nombre de usuario y una contraseña y seleccione **Acceder**.

# **Noticias y tiempo**

Aprenda a ver información del tiempo y a leer las noticias principales y otros artículos.

### › **Permite ver la información del tiempo**

- *1* En la pantalla de inicio, abra la lista de aplicaciones y seleccione **Noticias y tiempo**.
- *2* Seleccione **Tiempo** en la parte superior de la pantalla. Su dispositivo busca su ubicación actual y muestra la información del clima.
- - Puede cambiar la ubicación para ver la información del clima en otra región. Pulse [ ] → **Ajustes** → **Ajustes de Tiempo** y borre la casilla junto a **Utilizar Mi ubicación**. Luego seleccione una ubicación en **Establecer ubicación**.

# › **Leer artículos de noticias**

- *1* En la pantalla de inicio, abra la lista de aplicaciones y seleccione **Noticias y tiempo**.
- *2* Seleccione un tema de noticias de la parte superior de la pantalla.
- *3* Seleccione un artículo para abrirlo.

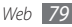

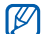

Para añadir nuevos temas, pulse [**□**] → **Ajustes** → **Ajustes de Noticias** → **Seleccionar temas de noticias**.

# **Samsung Apps**

Samsung Apps le permite descargar múltiples aplicaciones de manera simple y sencilla directamente en su dispositivo. Presentando una amplia variedad de juegos, noticias, referencias, redes sociales, navegación, aplicaciones relacionadas con la salud y mucho más, Samsung Apps le ofrece acceso instantáneo a una enorme posibilidad de experiencias móviles.

El dispositivo se vuelve cada vez más inteligente con las aplicaciones optimizadas por completo de Samsung Apps. Explore aplicaciones sorprendentes y haga que su vida móvil sea aún mejor.

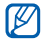

- Es posible que el servicio no esté disponible según su región o su proveedor de servicio.
- • Para obtener más información, visite www.samsungapps.com.
- *1* En la pantalla de inicio, abra la lista de aplicaciones y seleccione **Samsung Apps**.
- *2* Busque y descargue las aplicaciones que desee.

# **Market**

Puede descargar juegos, melodías u otras aplicaciones de Android Market.

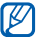

Es posible que este servicio no esté disponible según su región o su proveedor de servicio.

- *1* En la pantalla de inicio, abra la lista de aplicaciones y seleccione **Market**.
- *2* Busque un archivo y descárguelo en el dispositivo.  $\blacktriangleright$  pág. [33](textanchor:Getting started.indd:_SERIAL_Download applications from Android Market)

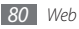

# **Conectividad**

## **Bluetooth**

Bluetooth es una tecnología de comunicaciones inalámbrica de corto alcance capaz de intercambiar información en una distancia de aproximadamente 10 metros sin necesitar una conexión física.

Con la tecnología Bluetooth, no es necesario alinear los dispositivos para transmitir información. Si los dispositivos se encuentran dentro del rango de alcance, podrá intercambiar información entre ellos aún si no están en la misma habitación.

- - Samsung no es responsable por la pérdida, la interceptación o el uso incorrecto de los datos enviados o recibidos a través de la función inalámbrica Bluetooth.
	- • Asegúrese siempre de compartir datos con dispositivos fiables que cuenten con la seguridad adecuada. Si hay obstáculos entre los dispositivos, es posible que se reduzca la distancia operativa.
	- • Es posible que algunos dispositivos, en especial aquellos no probados o autorizados por Bluetooth SIG, no sean compatibles con el dispositivo.

### › **Activar la función inalámbrica Bluetooth**

- *1* En la pantalla de inicio, abra la lista de aplicaciones y seleccione **Ajustes** → **Conex. inalámbr. y redes** → **Ajustes de Bluetooth**.
- *2* Seleccione **Bluetooth** para activar la función inalámbrica Bluetooth

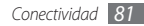

- › **Buscar otros dispositivos habilitados para Bluetooth y vincularse con ellos**
- *1* En la pantalla de inicio, abra la lista de aplicaciones y seleccione **Ajustes** → **Conex. inalámbr. y redes** → **Ajustes de Bluetooth** → **Escanear dispositivos**.
- *2* Seleccione un dispositivo.
- *3* Introduzca un PIN para la función inalámbrica Bluetooth o el PIN de Bluetooth del otro dispositivo, si tiene uno, y seleccione **OK**. También puede seleccionar **Aceptar** para hacer coincidir el PIN de los dispositivos.

Cuando el dueño del otro dispositivo introduce el mismo PIN o acepta la conexión, se completa la vinculación. Si la vinculación se realiza correctamente, el dispositivo buscará automáticamente servicios disponibles.

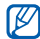

Es posible que algunos dispositivos, en especial los auriculares y los kits manos libres para automóvil, cuenten con un PIN fijo para Bluetooth, como 0000. Si el otro dispositivo tiene PIN, deberá introducirlo.

#### › **Enviar datos mediante la función inalámbrica Bluetooth**

- *1* Seleccione un archivo o elemento, como un contacto, nota o archivo multimedia, de la aplicación que corresponda o de **Mis archivos**.
- *2* Pulse [ ] <sup>→</sup> **Compartir**, **Enviar vía**, o **Enviar por** <sup>→</sup> **Bluetooth**.
- *3* Busque un dispositivo habilitado para Bluetooth y vincúlese a él.

#### › **Recibir datos mediante la función inalámbrica Bluetooth**

*1* En la pantalla de inicio, abra la lista de aplicaciones y seleccione **Ajustes** → **Conex. inalámbr. y redes** → **Ajustes de Bluetooth** → **Visible**.

Otros dispositivos Bluetooth pueden detectar su dispositivo durante 120 segundos.

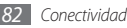

- *2* Cuando se le solicite, introduzca el PIN para la función inalámbrica Bluetooth y seleccione **OK** (si es necesario).
- *3* Pulse **Aceptar** para confirmar que desea recibir datos del dispositivo (si es necesario).

Los datos recibidos se guardan en la carpeta Bluetooth.

# **Wi-Fi**

Aprenda a utilizar las capacidades de red inalámbrica del dispositivo para activar cualquier red de área local inalámbrica (WLAN) compatible con los estándares 802.11 b/g/n del IEEE y conectarse a ella.

Puede conectarse a Internet o a otros dispositivos de red en cualquier lugar en el que encuentre disponible un punto de acceso o un punto de acceso móvil inalámbrico.

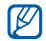

El dispositivo usa una frecuencia no armonizada y está diseñado para su uso en todos los países de Europa. La red WLAN puede operarse en la Unión Europea sin restricciones en interiores, pero no puede operarse en el exterior en Francia.

## › **Activar la función WLAN**

En la pantalla de inicio, abra la lista de aplicaciones y seleccione **Ajustes** → **Conex. inalámbr. y redes** → **Ajustes Wi-Fi** → **Wi-Fi**.

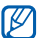

Si deja la WLAN activada ejecutándose en segundo plano, consumirá batería. Para conservar la carga de la batería, active la WLAN sólo cuando sea necesario.

### › **Buscar una WLAN y conectarse a ella**

*1* En la pantalla de inicio, abra la lista de aplicaciones y seleccione **Ajustes** → **Conex. inalámbr. y redes** → **Ajustes Wi-Fi**.

El dispositivo realizará una búsqueda automática de WLAN disponibles.

- *2* Seleccione una red bajo **Redes Wi-Fi**.
- *3* Introduzca una contraseña para la red (si es necesario).
- *4* Seleccione **Conectar**.

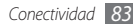

### › **Añadir una WLAN manualmente**

- *1* En la pantalla de inicio, abra la lista de aplicaciones y seleccione **Ajustes** → **Conex. inalámbr. y redes** → **Ajustes Wi-Fi** → **Añadir red Wi-Fi**.
- *2* Introduzca el SSID para la red y seleccione el tipo de seguridad.
- *3* Establezca la configuración de seguridad según el tipo de seguridad seleccionado.
- *4* Seleccione **Guardar**.

# **AllShare**

Aprenda a utilizar el servicio DLNA (Digital Living Network Alliance) que permite compartir archivos multimedia entre dispositivos habilitados para DLNA desde su casa mediante una WLAN.

Primero debe activar la función WLAN y añadir un perfil WLAN. ► pág. [83](textanchor:Connectivity.indd:_SERIAL_Activate the WLAN feature)

#### › **Personalizar los ajustes de DLNA para compartir archivos multimedia**

Para permitir que los dispositivos habilitados para DLNA puedan acceder a los archivos multimedia de su dispositivo, debe activar la opción para compartir multimedia.

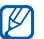

Es posible que algunos archivos no puedan reproducirse en dispositivos habilitados para DLNA.

- *1* En la pantalla de inicio, abra la lista de aplicaciones y seleccione **AllShare**.
- *2* Seleccione **Ajustes**.
- *3* Realice los siguientes ajustes para personalizar la función DI NA:

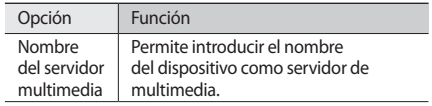

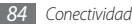

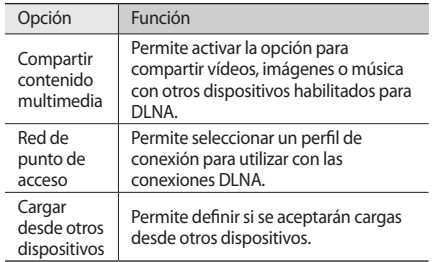

- › **Reproducir archivos en otro dispositivo habilitado para DLNA**
- *1* En la pantalla de inicio, abra la lista de aplicaciones y seleccione **AllShare**.
- *2* Seleccione **Reproducir archivo de mi teléfono en otro reproductor**.
- *3* Seleccione una categoría multimedia y seleccione los archivos que desea reproducir.
- *4* Seleccione **Añadir a lista de reproducción**.
- *5* Seleccione un reproductor el que reproducirá el archivo multimedia. Comienza la reproducción en el reproductor seleccionado.
- *6* Controle la reproducción mediante los íconos de su dispositivo.

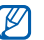

- La reproducción se puede almacenar en búfer, según la conexión de red y el servidor conectado.
- › **Reproducir los archivos de un dispositivo en otro**
- *1* En la pantalla de inicio, abra la lista de aplicaciones y seleccione **AllShare**.
- *2* Seleccione **Reproducir archivo de servidor en otro reproductor a través de mi teléfono**.

El dispositivo realiza una búsqueda automática de los dispositivos habilitados para DLNA.

- *3* Seleccione un dispositivo como servidor multimedia el que contiene los archivos multimedia.
- *4* Seleccione una categoría multimedia y seleccione los archivos que desea reproducir.
- *5* Seleccione **Añadir a lista de reproducción**.
- *6* Seleccione un reproductor el que reproducirá el archivo multimedia.

Comienza la reproducción en el reproductor seleccionado.

*7* Controle la reproducción mediante los íconos de su dispositivo.

## **Anclaje USB y punto de acceso portátil**

Aprenda a configurar su dispositivo como un módem o un punto de acceso inalámbrico para PC y otros dispositivos, y comparta la conexión de la red móvil de su dispositivo.

#### › **Compartir la red móvil de su dispositivo mediante USB**

- *1* Con un cable de datos para PC opcional, conecte la toma multifunción del dispositivo a un PC.
- *2* En la pantalla de inicio, abra la lista de aplicaciones y seleccione **Ajustes** → **Conex. inalámbr. y redes** → **Punto de acceso**.
- *3* Seleccione **Anclaje a red a USB** para activar la función de anclaie USB.

Su dispositivo comparte la conexión de red móvil con su PC.

Para dejar de compartir la conexión de red, vuelva a pulsar la casilla de verificación junto a **Anclaje a red a USB** de modo que ésta quede desmarcada.

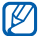

El método utilizado para compartir la conexión de red puede variar dependiendo del sistema operativo del PC.

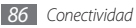

#### › **Compartir la red móvil de su dispositivo mediante una WLAN**

- *1* En la pantalla de inicio, abra la lista de aplicaciones y seleccione **Ajustes** → **Conex. inalámbr. y redes** → **Punto de acceso**.
- *2* Seleccione **AP móvil** para activar el punto de acceso WI AN.

Su dispositivo busca y se conecta a una WLAN.

*3* Desde otro dispositivo, ubique el nombre del suyo en la lista de conexiones disponibles y conéctese a la red. Su dispositivo comparte la conexión de red móvil con otro dispositivo.

# **Conexiones a PC**

Aprenda a conectar el dispositivo a un PC con el cable de datos para PC opcional, en varios modos de conexión USB. Conectando su dispositivo a un PC, puede sincronizar archivos con ActiveSync, transferir datos desde y hacia su dispositivo directamente, y utilizar el programa Samsung Kies.

#### › **Conectarse con Samsung Kies**

Asegúrese de que Samsung Kies esté instalado en su PC. Puede descargar el programa del sitio web de Samsung (www.samsungmobile.com).

*1* Con un cable de datos para PC opcional, conecte la toma multifunción del dispositivo a un PC.

Samsung Kies se iniciará automáticamente.

Si Samsung Kies no se inicia automáticamente, haga doble clic en el icono de Samsung Kies en su PC.

*2* Copie los archivos del PC al teléfono.

Para obtener más información, consulte la ayuda de Samsung Kies.

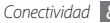

#### › **Conectar como dispositivo de almacenamiento masivo**

Puede conectar el dispositivo al PC como un disco extraíble y acceder al directorio de archivos. Si inserta una tarjeta de memoria en el dispositivo, puede también acceder al directorio de archivos de la tarjeta de memoria usando el dispositivo como lector de tarjeta de memoria.

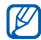

- El directorio de archivos de la tarjeta de memoria se mostrará como disco extraíble, independiente de la memoria interna.
- *1* Si desea transferir archivos desde una tarjeta de memoria o hacia ella, inserte una tarjeta de memoria en el dispositivo.
- *2* Con un cable de datos para PC opcional, conecte la toma multifunción del dispositivo a un PC.
- *3* Abra el panel de atajos.
- *4* Seleccione **USB conectado** <sup>→</sup> **Conectar almacenamiento USB** → **OK**.
- *5* Abra la carpeta para ver los archivos.

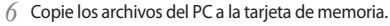

*7* Cuando termine, seleccione **Detener el dispositivo de almacenamiento USB**.

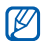

Para desconectar el dispositivo del PC, haga clic en el ícono del dispositivo USB en la barra de tareas de Windows y, luego, haga clic en la opción para retirar el dispositivo de almacenamiento masivo en forma segura. Luego, desconecte el cable de datos del PC. De lo contrario, puede perder datos almacenados en la tarieta de memoria o dañarla.

# **Conexiones VPN**

Puede crear redes privadas virtuales (VPN) y conectarse con su red privada en forma segura a través de una red pública tal como internet.

Su dispositivo ya debería estar configurado con acceso a Internet. Si tiene problemas para acceder a Internet, deberá modificar las conexiones. Si no está seguro acerca de la información que debe especificar, consulte a su proveedor de servicios.

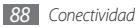

#### › **Configurar conexiones de VPN**

- *1* En la pantalla de inicio, abra la lista de aplicaciones y seleccione **Ajustes** → **Conex. inalámbr. y redes** → **Ajustes de VPN** → **Añadir VPN**.
- *2* Seleccione un tipo de VPN.
- *3* Personalice la información de conexión.

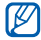

Las opciones disponibles pueden variar según el tipo de VPN.

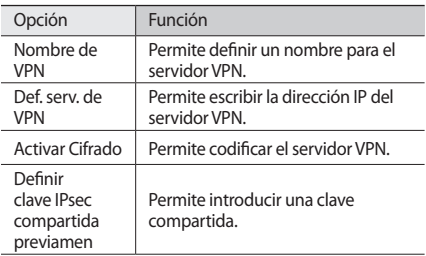

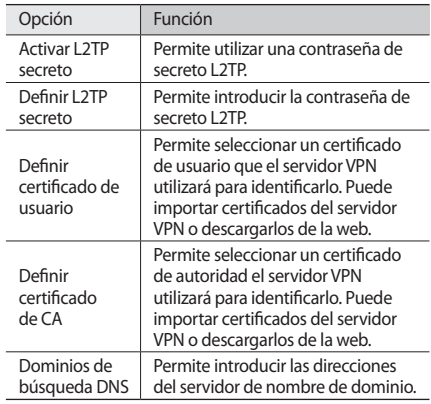

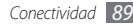

#### › **Conectarse a una red privada**

- *1* En la pantalla de inicio, abra la lista de aplicaciones y seleccione **Ajustes** → **Conex. inalámbr. y redes** → **Ajustes de VPN**.
- *2* Seleccione una red privada para conectarse a ella.
- *3* Introduzca un nombre de usuario y una contraseña y seleccione **Conectar**.

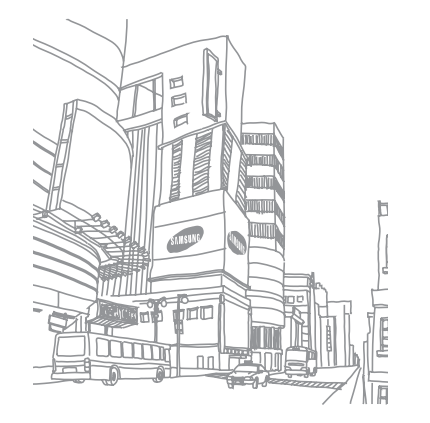

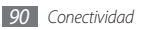

# **Herramientas**

# **Reloj**

Aprenda a utilizar la pantalla de reloj en la pantalla principal, y a configurar y controlar las alarmas de eventos importantes.

### › **Utilizar la pantalla de reloj**

- *1* En la pantalla de inicio, abra la lista de aplicaciones y seleccione **Reloj**.
- *2* Mientras utiliza la pantalla de reloj, use las siguientes funciones:
	- Para crear o eliminar una alarma, seleccione ...
	- Para acceder a la galería, seleccione  $\blacksquare$ .
- Para iniciar el reproductor de música, seleccione . La
- Para regresar a la pantalla de inicio, seleccione ...

### › **Definir una nueva alarma**

- *1* En la pantalla de inicio, abra la lista de aplicaciones y seleccione **Reloj**.
- *2* Pulse [ ] <sup>→</sup> **Añadir una alarma**.
- *3* Defina los detalles de la alarma.
- *4* Cuando termine, seleccione **Hecho**.

### › **Detener una alarma**

Cuando suene la alarma:

- • Seleccione **Rechazar** para detener la alarma.
- • Seleccione **Repetir** para que vuelva a sonar la alarma después de un tiempo especificado.

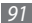

# **Calculadora**

Aprenda a realizar cálculos matemáticos directamente en el dispositivo como si fuera una calculadora portátil o de escritorio clásica.

- *1* En la pantalla de inicio, abra la lista de aplicaciones y seleccione **Calculadora**.
- *2* Utilice las teclas que correspondan a la pantalla de la calculadora para realizar operaciones matemáticas básicas.
- **Pulse [**  $\equiv$  **] → <b>Panel avanzado** para utilizar la calculadora científica.

# **Mis archivos**

Aprenda a acceder rápida y fácilmente a todas sus imágenes, vídeos, música, archivos de sonido y otros tipos de archivos almacenados en la tarjeta de memoria.

- *1* En la pantalla de inicio, abra la lista de aplicaciones y seleccione **Mis archivos**.
- *2* Seleccione una carpeta.
	- • Para subir un nivel en el directorio de archivos, seleccione **Arriba**.
	- • Para regresar a la pantalla de inicio, seleccione **Inicio**.
- *3* Seleccione el archivo que desea abrir.

En una carpeta, pulse  $[$   $\equiv$   $]$  para utilizar las siguientes opciones:

- • Para enviar un archivo a otras personas mediante un mensaje multimedia, de correo electrónico o la función inalámbrica Bluetooth, seleccione **Compartir**.
- • Para crear una nueva carpeta, seleccione **Crear carpeta**.
- • Para eliminar archivos o carpetas, seleccione **Eliminar**.
- • Para cambiar el modo de vista, seleccione **Vista por**.
- • Para ordenar archivos o carpetas, seleccione **Ordenar por**.
- Para utilizar funciones adicionales con un archivo, por ejemplo, para moverlo, copiarlo y cambiarle el nombre, seleccione **Más**.

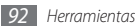

# **Paquete de herramientas SIM**

Permite usar una variedad de servicios adicionales ofrecidos por el proveedor de servicios. Es posible que este menú esté disponible con otro nombre, en función de la tarjeta USIM o SIM.

En la pantalla de inicio, abra la lista de aplicaciones y seleccione **SIM Toolkit**.

# **Administrador de tareas**

Con el administrador de tareas, puede ver aplicaciones que están siendo ejecutadas actualmente, el tamaño de dichas aplicaciones, información de la memoria, y monitorear la memoria RAM.

- *1* En la pantalla de inicio, abra la lista de aplicaciones y seleccione **Administrador de tareas**.
- *2* Utilice las siguientes opciones:
	- • **Aplicaciones activas**: Permite ver una lista de todas las aplicaciones que se están ejecutando en el dispositivo.
- • **Paquete**: Permite ver el tamaño de paquete de las aplicaciones instaladas en su dispositivo.
- • **RAM**: Permite verificar y administrar la memoria RAM de su dispositivo.
- • **Resumen**: Permite ver la cantidad de memoria utilizada y disponible del dispositivo y de la tarjeta de memoria.
- • **Ayuda**: Permite ver información de ayuda para extender la vida útil de la batería.

# **ThinkFree Office**

Aprenda a crear y ver archivos de documentos en su dispositivo. Si tiene una cuenta con el servicio Web ThinkFree, podrá administrar documentos en línea. Esta aplicación admite los siguientes formatos de archivo: txt, doc, docx, xls, xlsx, ppt, pptx, pdf.

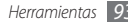

### › **Crear un nuevo documento**

- *1* En la pantalla de inicio, abra la lista de aplicaciones y seleccione **ThinkFree Office**.
- *2* Seleccione **Aceptar** para confirmar si está iniciando la aplicación por primera vez.
- *3* Seleccione **Activar ahora** <sup>→</sup> **Cerrar** para activar ThinkFree Office.
- *4* Seleccione **Mis docs.**
- $Pulse$   $[ \equiv ] \rightarrow$  **Nuevo**  $\rightarrow$  un tipo de documento.
- *6* Introduzca un nombre para el documento y seleccione **Aceptar**.
- *7* Introduzca el contenido del documento con las herramientas que se encuentran en la parte inferior de la pantalla.
- $8$  Cuando termine de editar, seleccione  $\blacksquare$  en la barra de herramientas o pulse [ ] → **Archivo** → **Guardar**.

#### › **Ver y modificar un documento en el dispositivo**

- *1* En la pantalla de inicio, abra la lista de aplicaciones y seleccione **ThinkFree Office**.
- *2* Seleccione **Mis docs.** <sup>→</sup> un documento.
- *3* Vea y modifique el documento como desee.
	- • Para acercar o alejar el documento, utilice el zoom de dos dedos; colóquelos en la pantalla y júntelos o apártelos lentamente.
	- • Para abrir la barra de herramientas para editar el documento (un archivo de texto, Word o Excel), pulse  $[$   $\equiv$   $]$   $\rightarrow$  **Editar**.
	- Para buscar texto en el documento, pulse  $[\equiv] \rightarrow$ **Buscar**.
- *4* Cuando termine de modificar el documento, guárdelo.

### › **Administrar documentos en línea**

- *1* En la pantalla de inicio, abra la lista de aplicaciones y seleccione **ThinkFree Office**.
- *2* Seleccione **En línea**.
- *3* Introduzca su nombre de usuario y contraseña para acceder a su cuenta y, luego, seleccione **Iniciar sesión**.
- *4* Visualice y administre los documentos en el servidor como desee.

# **Búsqueda por voz**

Aprenda a usar los comandos de voz para marcar un número, mandar un mensaje, o buscar lugares e información.

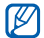

Es posible que este servicio no esté disponible según su región o su proveedor de servicio.

- *1* En la pantalla de inicio, abra la lista de aplicaciones y seleccione **Búsqueda por voz**.
- *2* Seleccione **Hablar ahora**.
- *3* Diga una palabra clave cerca del micrófono.

# **Ajustes**

# **Acceso al menú Ajustes**

- *1* En la pantalla de inicio, abra la lista de aplicaciones y seleccione **Ajustes**.
- *2* Seleccione una categoría de ajustes y, luego, una opción.

# **Conex. inalámbr. y redes**

Permite cambiar la configuración de las conexiones de red inalámbricas.

#### › **Modo avión**

Permite desactivar todas las funciones inalámbricas en el dispositivo. Sólo puede usar los servicios sin red.

## › **Ajustes Wi-Fi**

• **Wi-Fi**: Permite encender o apagar la función WLAN.  $\rightharpoonup$  pág. [83](textanchor:Connectivity.indd:_SERIAL_Activate the WLAN feature)

- • **Notificación de red**: Permite definir el dispositivo para que le notifique cuando hay una red abierta disponible.
- • **Añadir red Wi-Fi**: Permite añadir AP de WLAN manualmente.

### › **Ajustes de Bluetooth**

- • **Bluetooth**: Permite activar o desactivar la función inalámbrica Bluetooth. ► pág. [81](textanchor:Connectivity.indd:_SERIAL_Turn on the Bluetooth wireless feature)
- • **Nombre de dispositivo**: Permite definir un nombre de Bluetooth para el dispositivo.
- • **Visible**: Permite definir el dispositivo para que otros dispositivos Bluetooth puedan verlo.
- • **Escanear dispositivos**: Permite buscar dispositivos Bluetooth disponibles.

#### › **Punto de acceso**

• **Anclaje a red de USB**: Permite activar la función de anclaje USB para compartir la conexión de red móvil de su dispositivo con un PC mediante USB. Cuando se conecta a un PC, su dispositivo es utilizado como un módem inalámbrico. ► pág. [86](textanchor:Connectivity.indd:_SERIAL_Share your device)

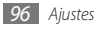

- • **AP móvil**: Active la función AP móvil para compartir la conexión de red móvil de su dispositivo con un PC u otros dispositivos mediante la función WLAN. ► pág. [87](textanchor:Connectivity.indd:_SERIAL_Share your device)
- • **Ajustes de Mobile AP**: Permite configurar los ajustes de red para su punto de acceso WLAN.

### › **Ajustes de VPN**

Permie configurar y conectarse a redes privadas virtuales (VPN). ► pág. [88](textanchor:Connectivity.indd:_SERIAL_VPN connections)

#### › **Redes móviles**

- • **Usar paquetes de datos**: Permite el uso de redes de paquetes de datos intercambiadas para servicios de red.
- • **Itinerancia de datos**: Permite definir el dispositivo para que se conecte a otra red cuando usted está en el extranjero o su red local no está disponible.
- • **Nombres de punto de acceso**: Permite configurar nombres de punto de acceso (APN).
- • **Utilizar sólo redes 2G**: permite configurar el dispositivo para la conexión a redes 2G únicamente.
- • **Operadores de red**: Permite buscar redes disponibles y seleccionar una red cuando se encuentra en el extranjero.

# **Ajustes de llamada**

Permite personalizar los ajustes de las funciones de llamada.

### › **Números de marcación fija**

- • **Activar número de marcación directa**: Permite activar o desactivar el modo FDN para restringir las llamadas a números incluidos en la lista FDN. Debe introducir el PIN 2 proporcionado con la tarjeta SIM o USIM.
- • **Cambiar PIN2**: Permite cambiar el PIN 2, que se utiliza para proteger el PIN principal.
- Lista FDN: Permite configurar una lista de contactos para la marcación fija.

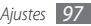

### › **Servicio de buzón de voz**

Seleccione el servicio del buzón de voz de su proveedor de servicios. También puede seleccionar otros servicios de buzón de voz si descargó aplicaciones compatibles.

#### › **Número del buzón de voz**

Escriba el número para acceder al servicio del buzón de voz. Su proveedor de servicios deberá proporcionarle este número.

#### › **Desvío de llamadas**

Permite desviar las llamadas entrantes a otro número.

#### › **Ajustes adicionales**

- • **Identificador de llamadas**: Permite mostrar su identificación de línea a otras personas para las llamadas salientes.
- • **Llamada en espera**: permite el ingreso de alertas de llamada cuando hay una llamada en curso.

# **Sonido**

Cambie los ajustes de varios sonidos en su dispositivo.

- • **Modo Silencio**: Permite activar el modo Silencio para silenciar todo los sonidos, excepto los sonidos multimedia y las melodías de alarma.
- • **Vibrar**: Permite configurar cuándo el diapositivo vibrará en varios eventos.
- • **Volumen**: Permite ajustar el volumen de las melodías de llamada, la música, los vídeos, las melodías de alarma, el sistema y las notificaciones.
- • **Melodía del teléfono**: Seleccione una melodía para reconocer las llamadas entrantes.
- • **Melodía de notificación**: Permite seleccionar una melodía para reconocer los eventos, como mensajes entrantes, llamadas perdidas y alarmas.
- • **Tonos táctiles audibles**: Permite definir el dispositivo para que emita sonidos al pulsar las teclas en la pantalla de marcación.
- • **Selección audible**: Permite configurar el dispositivo cuando suene al seleccionar una aplicación u opción.

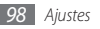

• **Sonidos de bloqueo de pantalla**: Permite definir el dispositivo para que emita sonidos cuando bloquea o desbloquea la pantalla táctil.

# **Pantalla**

Permite cambiar los ajustes de la pantalla.

- • **Fondos de pantalla**:
	- **Fondo pant pant inic**: Permite seleccionar una imagen de fondo para la pantalla de inicio.
	- **Fondo pant pant bloq**: Permite seleccionar una imagen de fondo para la pantalla de inicio.
- • **Estilo de fuente**: Permite cambiar el tipo de fuente del texto. Puede descargar más fuentes desde Android Market pulsando **Obtener fuentes en línea**.
- • **Brillo**: Permite definir el brillo de la pantalla.
- • **Girar automáticamente pantalla**: Permite definir si desea que el contenido gire de forma automática cuando se gire el dispositivo.
- • **Animación**: Permite definir el dispositivo para que muestre una animación cuando alterna entre ventanas.
- • **Tiempo de espera**: Permite definir el tiempo que deberá transcurrir antes de que se apague la retroiluminación de la pantalla.
- • **Calibración horizontal**: Permite calibrar el sensor geomagnético cuando la brújula o la aplicación de realidad aumentada muestran información incorrecta.

# **Ubicación y seguridad**

Cambie los ajustes para proteger el dispositivo y la tarjeta SIM o USIM, además de la funcionalidad GPS.

- • **Utilizar redes**: Permite utilizar redes WLAN y/o móviles para buscar su ubicación.
- • **Usar satélites GPS**: Permite utilizar el satélite GPS para buscar su ubicación.
- • **Defin bloqueo de pantalla**: Permite definir el código de seguridad de desbloqueo. Luego de definir su código de seguridad, esta opción cambiará a **Cambiar bloq. de pantalla**.
	- **Ninguno**: Permite desactivar el bloqueo de pantalla.
	- **Patrón**: Permite definir un patrón para desbloquear el

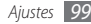

dispositivo.

- **PIN**: Permite definir un PIN (numérico) para desbloquear la pantalla.
- **Contraseña**: Permite definir una contraseña (alfanumérica) para desbloquear la pantalla.
- • **Utilizar patrón visible**: Permite definir como visible el patrón de bloqueo mientras lo dibuja.
- • **Utilizar respuesta táctil**: Permite ajustar el dispositivo para que vibre cuando pulsa y dibuja el patrón de desbloqueo.
- • **Definir bloqueo de tarjeta SIM**:
	- **Bloquear tarjeta SIM**: Permite activar o desactivar la función de bloqueo de PIN para que solicite el PIN antes de poder utilizar el dispositivo.
	- **Cambiar PIN de la tarjeta SIM**: Permite cambiar el PIN utilizado para acceder a los datos SIM o USIM.
- • **Contraseñas visibles**: Permite definir el dispositivo para que muestre su contraseña como la introduce.
- • **Selec. admin. de dispositivos**: Permite ver los administradores instalados en su dispositivo. Puede activar los administradores de dispositivo para aplicar nuevas políticas al suyo.
- • **Usar credenc. seguras**: Permite usar certificados y credenciales para garantizar el uso seguro de diversas aplicaciones.
- • **Instalar desde tarjeta SD**: Permite instalar certificados cifrados almacenados en una tarjeta de memoria.
- • **Definir contraseña**: Permite crear y confirmar una contraseña para acceder a las credenciales.
- • **Borrar almacenamiento**: Permite borrar el contenido de las credenciales del dispositivo y restablecer la contraseña.

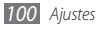

# **Aplicaciones**

Cambie los ajustes para administrar las aplicaciones instaladas.

- • **Fuentes desconocidas**: Seleccione esta opción para descargar aplicaciones desde cualquier fuente. Si no desea seleccionar esta opción, puede descargar aplicaciones sólo desde Android Market.
- • **Administrar aplicaciones**: Permite acceder a la lista de aplicaciones instaladas en el dispositivo y verificar la información de la aplicación.
- • **Servicios en ejecución**: Permite ver los servicios que está utilizando y acceder a ellos para administrarlos.
- • **Desarrollo**:
	- **Depuración de USB**: Esto se realiza para el desarrollo de aplicaciones. Cuando su dispositivo se conecta a un PC con el cable de datos para PC, el modo de depuración USB será activado y Samsung Kies se iniciará automáticamente.
	- **Permanecer activo**: Permite definir la pantalla del dispositivo para que permanezca encendida mientras se

carga la batería.

- **Permitir ubicaciones falsas**: Permite el envío de ubicaciones falsas y la información del servicio a un servicio de Administrador de ubicaciones para su verificación. Esto se realiza para el desarrollo de aplicaciones.
- • **Samsung Apps**: Permite seleccionar una conexión (WLAN o red de datos conmutados por paquetes) para obtener notificaciones de actualización de aplicaciones de Samsung Apps.

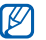

Es posible que este servicio no esté disponible según su región o su proveedor de servicio.

# **Cuentas y sincronización**

Cambie los ajustes de la función de sincronización automática o administre las cuentas para sincronizarlas.

• **Datos de fondo**: Seleccione esta función para utilizar la función de sincronización automática. La sincronización automática se ejecutará en segundo plano sin abrir las aplicaciones para sincronizar los datos.

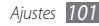

• **Autosinc**: Permite definir el dispositivo para sincronizar los contactos, el calendario y el correo electrónico automáticamente.

# **Privacidad**

Cambie los ajustes para administrar los ajustes y los datos.

- • **Copia seg. de mis datos**: Permite realizar copias de seguridad de los ajustes de su dispositivo para el servidor Google.
- • **Restauración automática**: Permite definir el dispositivo para restaurar los datos de las aplicaciones de las cuales ha realizado copias de seguridad al instalarlas en su dispositivo.
- • **Restablecer datos de fábrica**: Permite restablecer los ajustes a los valores predeterminados de fábrica.

## **Almacenamiento del teléfono y de la tarjeta**

Permite comprobar la información de memoria de las tarjetas de memoria y del dispositivo, y formatear una tarjeta de memoria.

# **Search**

Cambie la configuración de Google Search.

- • **Configuración de búsqueda de Google**:
	- **Mostrar sugerencias web**: Permite definir el dispositivo para visualizar sugerencias mientras escribe una palabra clave.
	- **Compartir con Google**: Permite definir el dispositivo para usar su ubicación actual en los servicios de Google search y otros servicios de Google.
	- **Historial de búsqueda**: Permite definir el dispositivo para mostrar el historial de búsqueda de su cuenta de Google.

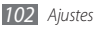

- **Administrar historial de búsqueda**: Permite administrar el historial de búsqueda de su cuenta Google.
- • **Elementos de búsqueda**: Permite seleccionar el tipo de elementos que desee incluir en la búsqueda.
- • **Borrar accesos directos**: Permite eliminar la información de búsquedas recientes.

# **Teclado e Idioma**

Cambie los ajustes para la entrada de texto.

#### › **Seleccionar idioma**

Permite seleccionar un idioma de la pantalla para todos los menús y las aplicaciones.

# › **Swype**

• **Idioma**: Permite seleccionar el idioma para la entrada de texto.

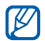

No podrá introducir texto en algunos idiomas. Para introducir texto, debe cambiar el idioma de escritura a uno de los idiomas compatibles.

- • **Predicción de palab.**: Permite definir el dispositivo de manera pueda predecir palabras sobre la base de las teclas que pulsa y muestre sugerencias de palabras.
- • **Sonidos**: Permite definir el dispositivo para que le avise cuando no existan palabras alternativas para su entrada y pulsa dos veces sobre una palabra.
- • **Vibración del tecl.**: Permite definir el dispositivo para que vibre al pulsar las teclas.
- • **Activar consejos**: Permite definir el dispositivo para que le avise cuando existan ayudas rápidas al parpadear el indicador de consejos.
- • **Espaciado automático**: Permite definir el dispositivo para que inserte automáticamente los espacios entre las palabras.
- • **Mayús. automáticas**: Permite definir el dispositivo para que use mayúsculas en la primera letra después de un signo de puntuación, como un punto, un signo de interrogación o exclamación.
- • **Mostrar trayecto**: Permite visualizar el trayecto en el teclado.

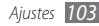

- • **Vent. lista de palab.**: Permite definir qué tan seguido aparecerá la lista de palabras.
- • **Velocidad vs exactitud**: Permite definir el balance entre la velocidad y la precisión.
- • **Ayuda de Swype**: Permite acceder a la información de ayuda para usar el teclado Swype.
- • **Guía**: Permite aprender a introducir texto rápidamente con el teclado Swype.
- • **Versión**: Permite ver la información de la versión.

## › **Teclado Samsung**

- • **Tipos de teclados verticales**: Permite definir el método de introducción predeterminado, como el teclado QWERTY, el teclado tradicional o la pantalla de escritura a mano.
- • **Idiomas de entrada**: Permite seleccionar idiomas para la entrada de texto.

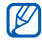

No podrá introducir texto en algunos idiomas. Para introducir texto, debe cambiar el idioma de escritura a uno de los idiomas compatibles.

- • **XT9**: Permite activar el modo XT9 para introducir texto en el modo de entrada predictivo.
- • **Configuración avanzada de XT9**: Permite activar las funciones avanzadas del modo XT9, como corrección automática, sustitución automática y autocompletar, y definir su propia lista de palabras.
- • **Desplazamiento por el teclado**: Permite activar o desactivar la función de desplazamiento por el teclado para el modo de entrada de texto. Puede cambiar entre los modos de entrada desplazándose hacia la izquierda o derecha en el teclado.
- • **Uso de mayúsculas automático**: Permite definir el dispositivo para que use mayúsculas en la primera letra después de un signo de puntuación, como un punto, un signo de interrogación o exclamación.
- • **Configuración de escritura a mano**: Permite personalizar el tiempo de reconocimiento en el modo manuscrito.
- • **Entrada de voz**: Permite activar la función de entrada de voz para introducir texto por voz en al teclado Samsung.

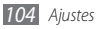

- • **Punto automático**: Permite definir el dispositivo para que inserte un punto cuando pulse dos veces la barra espaciadora.
- • **Tutorial**: Permite aprender a introducir texto con el teclado Samsung.

# **Entrada y salida de voz**

Permite cambiar los ajustes de reconocimiento de voz y la función texto para pronunciar.

#### › **Ajustes de reconocimiento de voz**

- • **Idioma**: Permite seleccionar un idioma para el reconocimiento de voz de Google.
- • **SafeSearch**: Permite definir el dispositivo para que filtre texto y/o imágenes explícitas en los resultados de búsqueda por voz.
- • **Palabras ofensivas**: Permite ocultar palabras ofensivas reconocidas por su dispositivo en los resultados de búsqueda por voz.

• **Mostrar sugerencias**: Permite mostrar un término o frase sugerida para una función de búsqueda por voz.

#### › **Ajustes de texto para pronunciar**

- • **Escuchar un ejemplo**: Escuche un ejemplo de texto leído en voz alta. Instale los datos de voz para utilizar la función Texto para pronunciar.
- • **Usar siempre mi config.**: Permite definir el dispositivo para que utilice siempre la configuración que especificó para las aplicaciones, en lugar de utilizar los ajustes predeterminados.
- • **Motor predeterminado**: Permite definir el motor de síntesis de voz para utilizar con el texto hablado.
- • **Instalar datos de voz**: Permite descargar e instalar los datos de voz para utilizar la función Texto para pronunciar.
- • **Índice de velocidad**: Permite seleccionar la velocidad de la función Texto para pronunciar.
- • **Idioma**: Permite seleccionar el idioma de la función Texto para pronunciar.
- • **Motores**: Permite ver los motores de texto para pronunciar descargados de Android Market.

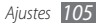

# **Accesibilidad**

Cambie los ajustes para las funciones de accesibilidad.

- • **Accesibilidad**: Permite activar una aplicación de accesibilidad que haya descargado, tal como Talkback o Kickback, que proporciona respuestas de voz, melodía o vibración.
- • **Tecla encen. fin. llamada**: Permite definir el dispositivo para finalizar una llamada al pulsar  $[①]$ .

# **Fecha y hora**

Acceda a los siguientes ajustes y modifíquelos para controlar cómo se muestran la fecha y la hora en su dispositivo.

- • **Automática**: Permite actualizar la hora automáticamente cuando se desplaza por zonas horarias diferentes.
- • **Definir fecha**: Permite definir la fecha de forma manual.
- • **Seleccionar zona horaria**: Permite definir la zona horaria local.
- • **Def tiempo**: Permite definir la hora de forma manual.

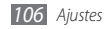

- • **Usar formato de 24 h**: Permite seleccionar el formato de 24 horas para ver la hora.
- • **Formato de fecha**: Permite seleccionar un formato de fecha.

# **Acerca del teléfono**

Permite acceder a la información sobre el dispositivo, verifique su estado y aprenda a usarlo.

# **Solución de problemas**

#### **Cuando enciende el dispositivo o cuando está usándolo, se le solicita que introduzca uno de los siguientes códigos:**

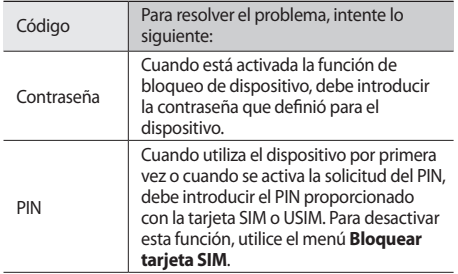

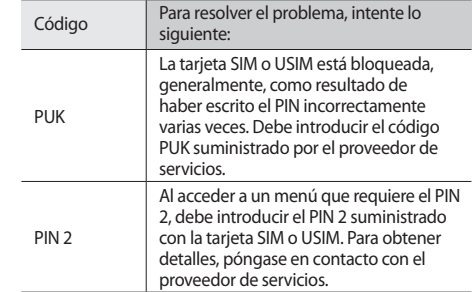

#### **El dispositivo muestra el mensaje "Servicio no disponible" o "Error de red"**

• Si se encuentra en áreas donde la señal o la recepción son débiles, es posible que pierda la recepción. Desplácese hacia otro lugar y vuelva a intentarlo.
• No puede acceder a ciertas opciones sin una suscripción. Para obtener más información, póngase en contacto con su proveedor de servicios.

# **La pantalla táctil responde de forma lenta o inadecuada**

Si el dispositivo tiene una pantalla táctil que no responde correctamente, intente lo siguiente:

- • Retire las cubiertas protectoras de la pantalla táctil. Es posible que las cubiertas protectoras eviten que el dispositivo reconozca las entradas, y no se recomienda el uso de estas cubiertas en dispositivos con pantalla táctil.
- • Según el tipo de pantalla táctil del dispositivo, es posible que solamente se reconozcan determinadas entradas. Intente pulsar un icono con la yema de los dedos, la uña o un puntero.
- • Asegúrese de tener las manos limpias y secas al pulsar la pantalla táctil.
- • Reinicie el dispositivo para eliminar cualquier error de software temporal.
- • Asegúrese de que el software del dispositivo esté actualizado a la versión más reciente.
- • Si la pantalla táctil está rayada o dañada, llévela a un centro de servicio técnico de Samsung.

# **El dispositivo deja de responder o presenta errores graves**

Si el dispositivo deja de responder o queda paralizado, es posible que sea necesario cerrar los programas o restablecer el dispositivo a fin de que vuelva a funcionar. Si su dispositivo está congelado o no responde, mantenga pulsado [ $\Box$ ] durante 8 a 10 segundos. El dispositivo se reiniciará automáticamente.

Si esto no resuelve el problema, restablezca los datos de fábrica. En la pantalla de inicio, abra la lista de aplicaciones y seleccione **Ajustes** → **Privacidad** → **Restablecer datos de fábrica** → **Restablecer teléfono** → **Borrar todo**.

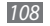

# **Las llamadas se desconectan**

Si se encuentra en áreas donde la señal o la recepción son débiles, es posible que pierda la conexión con la red. Desplácese hacia otro lugar y vuelva a intentarlo.

## **No se pueden realizar llamadas salientes**

- • Asegúrese de haber pulsado la tecla de marcación.
- • Asegúrese de haber accedido a la red móvil adecuada.
- • Asegúrese de no haber definido la restricción de llamadas para el número de teléfono que desea marcar.

# **No se pueden recibir llamadas entrantes**

- • Asegúrese de que el dispositivo esté encendido.
- • Asegúrese de haber accedido a la red móvil adecuada.
- • Asegúrese de no haber establecido la restricción de llamadas para el número de teléfono de la llamada entrante.

# **El interlocutor no puede oírlo durante una llamada**

- • Asegúrese de no estar tapando el micrófono incorporado.
- • Asegúrese de mantener el micrófono cerca de la boca.
- • Si utiliza auriculares, asegúrese de que estén conectados correctamente.

# **La calidad de sonido es deficiente**

- • Asegúrese de no estar bloqueando la antena interna del dispositivo.
- • Si se encuentra en áreas donde la señal o la recepción son débiles, es posible que pierda la recepción. Desplácese hacia otro lugar y vuelva a intentarlo.

# **No se pueden realizar llamadas cuando marca desde los contactos**

• Asegúrese de que el número correcto esté almacenado en la lista de contactos.

- • Si es necesario, vuelva a introducir y a guardar el número.
- • Asegúrese de no haber definido la restricción de llamadas para el número de teléfono del contacto.

# **El dispositivo emite un sonido y el icono de batería parpadea**

El nivel de batería es bajo. Recargue la batería o reemplácela para poder seguir utilizando el dispositivo.

# **La batería no se carga correctamente o el dispositivo se apaga**

- • Es posible que los terminales de la batería estén sucios. Limpie los contactos de color dorado con un paño limpio y suave y, luego, intente volver a cargar la batería.
- • Si la batería ya no se carga completamente, deseche la antigua batería de manera adecuada y reemplácela por una nueva (consulte las normas locales acerca de la forma correcta de desecharla).

# **El dispositivo está caliente al tacto**

El dispositivo puede estar caliente al tacto cuando se utilizan aplicaciones del dispositivo durante períodos prolongados o cuando se utilizan aplicaciones que requieren más energía. Esto es normal y no debería afectar la duración o el rendimiento del dispositivo.

# **Aparecen mensajes de error cuando inicia la cámara**

El dispositivo móvil de Samsung debe tener disponible suficiente memoria y carga de batería para utilizar la aplicación de la cámara. Si recibe mensajes de error al iniciar la cámara, intente lo siguiente:

- • Cargue la batería o reemplácela por una que esté completamente cargada.
- • Transfiera archivos a un PC o elimínelos del dispositivo para liberar espacio en la memoria.

• Reinicie el dispositivo. Si aún tiene problemas con la aplicación de la cámara después de seguir estas sugerencias, póngase en contacto con un centro de servicio técnico de Samsung.

## **Aparecen mensajes de error cuando inicia la radio FM**

La aplicación de la radio FM de su dispositivo móvil Samsung utiliza el cable de los auriculares como antena. Si no se conectan los auriculares, la radio FM no podrá recibir señales de estaciones de radio. Para escuchar la radio FM, primero asegúrese de que los auriculares estén conectados correctamente. A continuación, busque y guarde las estaciones de radio disponibles.

Si aún no puede escuchar la radio FM después de realizar estos pasos, intente acceder a la estación de radio que desee con otro receptor de radio. Si puede escuchar la estación de radio con otro receptor, es posible que su dispositivo necesite servicio técnico. Póngase en contacto con un centro de servicio técnico de Samsung.

## **Aparecen mensajes de error cuando abre archivos de música**

Es posible que, por motivos diversos, algunos archivos de música no se reproduzcan en el dispositivo móvil Samsung. Si recibe mensajes de error al abrir archivos de música en el dispositivo, intente lo siguiente:

- • Transfiera archivos a un PC o elimínelos del dispositivo para liberar espacio en la memoria.
- • Asegúrese de que el archivo de música no esté protegido por un sistema de administración de derechos digitales (DRM). Si el archivo está protegido, asegúrese de tener la licencia o la clave correspondiente para reproducir el archivo.
- • Asegúrese de que el dispositivo admita el tipo de archivo.

# **No es posible localizar otro dispositivo Bluetooth**

• Asegúrese de que la función inalámbrica Bluetooth esté activada en el dispositivo.

- • Asegúrese de que la función inalámbrica Bluetooth esté activada en el dispositivo al que desea conectarse, si es necesario.
- • Asegúrese de que ambos dispositivos Bluetooth se encuentren dentro del rango máximo de alcance de Bluetooth (10 metros/30 pies).

Si, una vez seguidas las sugerencias, el problema persiste, póngase en contacto con un centro de servicio técnico de Samsung.

# **No se establece una conexión cuando conecta el dispositivo al PC**

- • Asegúrese de que el cable de datos del PC que utiliza sea compatible con el dispositivo.
- • Asegúrese de tener los controladores correspondientes instalados y actualizados en el PC.

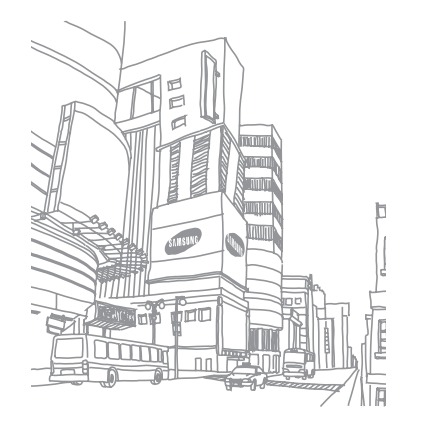

# **Precauciones de seguridad**

Antes de usar el dispositivo, lea la siguiente información a fin de evitar situaciones que pudieran causar lesiones a usted o a otras personas y daños al dispositivo.

# **Advertencia: Evite descargas eléctricas, incendios y explosiones.**

**No utilice cables de alimentación o conectores dañados ni enchufes sueltos.**

**No toque el cable de alimentación con las manos mojadas ni tire del cable para desconectar el cargador.**

**No doble ni dañe el cable de alimentación.**

**No utilice el dispositivo mientras se está cargando ni lo toque con las manos mojadas.**

**No cause un cortocircuito en el cargador ni en la batería.**

**No golpee ni deje caer el cargador o la batería.**

**No cargue la batería con cargadores que no estén aprobados por el fabricante.**

#### **No utilice su dispositivo durante una tormenta de rayos.**

Su dispositivo podría fallar aumentando su riesgo de recibir una descarga eléctrica.

#### **No manipule baterías de iones de litio dañadas o que presenten fugas.**

Para desechar la batería de iones de litio de la manera más segura, comuníquese con el centro de servicio autorizado más próximo.

#### **Manipule y deseche las baterías y los cargadores con precaución.**

- • Use sólo baterías y cargadores aprobados por Samsung específicamente diseñados para el dispositivo. Las baterías y cargadores no compatibles pueden causarle lesiones físicas graves o daños en el dispositivo.
- • No arroje las baterías ni los dispositivos al fuego. Siga todas las normas locales para desechar las baterías usadas o los dispositivos.
- • No coloque nunca las baterías o el dispositivo sobre aparatos de calentamiento, como hornos, microondas, estufas o radiadores. Las baterías pueden explotar cuando se sobrecalientan.
- • Nunca aplaste ni perfore la batería. Evite exponerlas a presiones externas altas, ya que puede producirse un cortocircuito interno y sobrecalentamiento.

#### **Evite dañar el dispositivo, las baterías y los cargadores.**

- • Evite exponer las baterías a temperaturas muy altas o muy bajas.
- • Las temperaturas extremas pueden causar deformaciones en el dispositivo y reducir la capacidad de carga y la duración de las baterías.
- • Evite que la batería entre en contacto con objetos metálicos, ya que esto puede crear una conexión entre los terminales positivo y negativo de la batería y dañarla de forma permanente o temporal.
- • Nunca utilice cargadores ni baterías dañados.

# **Precaución: Cuando utilice el dispositivo en áreas restringidas, siga todas las advertencias y normas de seguridad.**

## **Apague el dispositivo donde esté prohibido el uso.**

Cumpla con todas las normas que restrinjan el uso de un dispositivo móvil dentro de un área en particular.

## **No utilice el dispositivo cerca de otros dispositivos electrónicos.**

La mayoría de los dispositivos electrónicos utilizan señales de radiofrecuencia. El dispositivo puede interferir con otros dispositivos electrónicos.

#### **No utilice el dispositivo cerca de un marcapasos.**

- • Si es posible, evite usar el dispositivo a una distancia inferior a 15 cm de un marcapasos, ya que el dispositivo puede interferir con él.
- • Si debe utilizarlo, manténgase al menos a 15 cm del marcapasos.
- • Para minimizar la posible interferencia con un marcapasos, utilice el dispositivo del lado opuesto del cuerpo respecto de la posición del marcapasos.

## **No utilice el dispositivo en un hospital ni cerca de equipos médicos que puedan sufrir interferencias causadas por radiofrecuencia.**

Si usted utiliza equipos médicos, comuníquese con el fabricante para asegurarse de que los equipos estén protegidos de la radiofrecuencia.

#### **Si utiliza un audífono, comuníquese con el fabricante para obtener información acerca de la interferencia de radio.**

Algunos audífonos pueden sufrir interferencias causadas por la radiofrecuencia del dispositivo. Comuníquese con el fabricante para asegurarse de proteger su audífono.

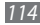

## **Apague el dispositivo en entornos potencialmente explosivos.**

- • En entornos potencialmente explosivos, apague el dispositivo en lugar de quitarle la batería.
- • Respete siempre las normas, las instrucciones y las señales de aviso en entornos potencialmente explosivos.
- • No use el dispositivo en puntos de carga de combustible (estaciones de servicio) ni cerca de combustibles o químicos, ni en áreas de demolición.
- • No almacene ni lleve líquidos inflamables, gases o materiales explosivos en el mismo compartimiento en el que está el dispositivo, sus piezas o sus accesorios.

#### **Apague el dispositivo cuando esté a bordo de un avión.**

El uso del dispositivo a bordo de un avión es ilegal. Éste puede interferir con los instrumentos electrónicos de navegación del avión.

#### **Los dispositivos electrónicos de un vehículo motorizado pueden funcionar incorrectamente a causa de la radiofrecuencia del dispositivo.**

Los dispositivos electrónicos de su automóvil pueden funcionar incorrectamente a causa de la radiofrecuencia del dispositivo. Comuníquese con el fabricante para obtener más información.

# **Cumpla con todas las advertencias y normas de seguridad relacionadas con el uso de dispositivos móviles mientras conduce un vehículo.**

Mientras conduce, su responsabilidad principal es operar el vehículo de forma segura. Si la ley lo prohíbe, no utilice el dispositivo móvil mientras conduce. Por su seguridad y la de los demás, emplee su sentido común y recuerde los siguientes consejos:

- • Utilice un dispositivo de manos libres.
- • Conozca el dispositivo y sus funciones de practicidad, como la marcación rápida y la rellamada. Estas funciones le permiten reducir el tiempo necesario para realizar llamadas con el dispositivo móvil o recibirlas.
- • Coloque el dispositivo en un lugar de fácil alcance. Colóquelo en un sitio al que pueda llegar sin tener que quitar la vista del camino. Si recibe una llamada en un momento inapropiado, deje que el buzón de voz conteste por usted.
- • Hágale saber a su interlocutor que está conduciendo. Interrumpa las llamadas en situaciones de tráfico denso o en condiciones meteorológicas adversas. La lluvia, el aguanieve, la nieve, el hielo o el tráfico denso pueden ser peligrosos.
- • No anote ni busque números de teléfono. Anotar alguna tarea o mirar la agenda lo distrae de su responsabilidad principal que es conducir de forma segura.
- • Marque prudentemente y evalúe el tráfico. Realice llamadas cuando no se esté desplazando o antes de incorporarse al tráfico. Intente programar las llamadas cuando el automóvil se encuentre estacionado. Si necesita realizar una llamada, marque sólo unos pocos números, verifique el estado del camino mirando por los retrovisores y siga marcando.
- • No mantenga conversaciones estresantes ni emotivas que puedan distraerle. Avise a su interlocutor que está conduciendo y termine las conversaciones que puedan desviar su atención del camino.
- • Utilice el dispositivo para pedir ayuda. Marque el número de emergencia local en caso de incendio, accidente de tráfico o emergencia médica.
- • Utilice el dispositivo para ayudar a otros en una situación de emergencia. Si presencia un accidente automovilístico, un delito o una emergencia grave en los que haya vidas en peligro, llame al número de emergencia local.
- • Siempre que sea necesario, llame al servicio de asistencia en carretera o a un número especial de asistencia en caso de que se produzca una urgencia de menor importancia. Si ve un vehículo averiado que no presenta peligro, una señal de tráfico estropeada, un accidente de tráfico de poca importancia en el que nadie parece herido o un vehículo que sabe a ciencia cierta que ha sido robado, llame a los servicios de asistencia en carretera o a cualquier otro número especial de asistencia.

# **Cuidado y uso correctos del dispositivo móvil**

#### **Mantenga el dispositivo seco.**

- • La humedad y los líquidos pueden dañar las piezas del dispositivo o sus circuitos electrónicos.
- • Si está húmedo, extraiga la batería sin encender el dispositivo. Séquelo con una toalla y llévelo a un centro de servicios.
- • Los líquidos cambiarán el color de la etiqueta que indica el daño causado por el agua dentro del dispositivo. El daño causado por agua en el dispositivo puede anular la garantía del fabricante.

#### **No utilice ni guarde el dispositivo en lugares con polvo o sucios.**

El polvo puede provocar el funcionamiento incorrecto del dispositivo.

#### **No deje el dispositivo en superficies inclinadas.**

Si se cae, puede dañarse.

#### **No guarde el dispositivo en áreas de calor o frío. Utilícelo en temperaturas entre -20 °C y 50 °C.**

- • Si deja el dispositivo dentro de un vehículo cerrado, es posible que explote ya que la temperatura interna puede alcanzar los 80 °C.
- • No exponga el dispositivo a la luz directa del sol durante largos períodos (por ejemplo, sobre el tablero de un automóvil).
- • Guarde la batería en lugares con temperaturas de entre 0 °C y 40 °C.

## **No guarde el dispositivo con objetos metálicos como monedas, llaves y collares.**

- • Puede deformarse o presentar un funcionamiento incorrecto.
- • Si los terminales de la batería entran en contacto con objetos metálicos, puede producirse un incendio.

## **No guarde el dispositivo cerca de campos magnéticos.**

- • Es posible que el dispositivo comience a funcionar mal y que se descargue la batería a causa de la exposición a estos.
- • Las tarjetas con banda magnética, como tarjetas de crédito, tarjetas de teléfono, libretas de ahorros y pases de embarque, pueden dañarse a causa de los campos magnéticos.
- • No utilice estuches o accesorios con cierre magnético ni permita que el dispositivo esté en contacto con campos magnéticos durante períodos prolongados.

## **No guarde el dispositivo en calefactores, microondas, equipamientos de cocina caliente ni contenedores de alta presión, ni cerca de ellos.**

- • La batería puede presentar fugas.
- • El dispositivo puede sobrecalentarse y producir un incendio.

#### **No permita que el producto se caiga ni lo someta a impactos fuertes.**

- • Puede dañarse la pantalla.
- • Si lo dobla o deforma, el dispositivo puede dañarse y sus piezas pueden funcionar de forma incorrecta.

#### **No utilice el flash demasiado cerca de los ojos de personas o animales.**

Puede producir una pérdida temporaria de la visión o dañar los ojos.

## **Garantice la máxima duración de la batería y el cargador**

- • Evite cargar la batería más de una semana, ya que la sobrecarga puede acortar la vida útil.
- • Con el tiempo, las baterías sin usar se descargan y es necesario volver a cargarlas para usarlas.
- • Desconecte los cargadores de las fuentes de alimentación cuando no estén en uso.
- • Utilice las baterías sólo para los fines para los que fueron diseñadas.

#### **Use sólo baterías, cargadores, accesorios y suministros aprobados por el fabricante.**

- • Utilizar baterías o cargadores genéricos puede acortar la vida útil del dispositivo o provocar el funcionamiento incorrecto.
- • Samsung no se hace responsable de la seguridad del usuario en casos en que se utilicen accesorios o suministros que no estén aprobados por la marca.

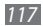

## **No muerda ni chupe el dispositivo ni la batería.**

- • Esto puede dañar el dispositivo o causar una explosión.
- • Cuando sean niños los que utilicen el dispositivo, asegúrese de que lo hagan correctamente.

## **Cuando hable por el dispositivo:**

- • Manténgalo en posición vertical, tal como lo haría con un teléfono tradicional.
- • Hable cerca del micrófono.
- • Evite el contacto con la antena interna del dispositivo. Es posible que se reduzca la calidad de la llamada si toca la antena. También puede dar como resultado una mayor transmisión de radiofrecuencia que la necesaria.
- • Sostenga el dispositivo en forma relajada, pulse las teclas con suavidad, utilice las funciones especiales que reducen la cantidad de teclas que debe pulsar (por ejemplo, plantillas y texto predictivo) y realice pausas frecuentes.

## **Proteja su audición**

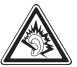

- • La exposición excesiva a sonidos fuertes puede ocasionar lesiones auditivas.
- • La exposición a sonidos altos mientras conduce puede distraer su atención y provocar un accidente.
- • Siempre baje el volumen antes de conectar los auriculares a una fuente de audio y use la configuración de volumen mínimo necesaria para escuchar música o una conversación.

## **Use el dispositivo con precaución mientras camina o se mueve.**

Siempre preste atención a los alrededores para evitar provocar lesiones físicas a usted y a los demás.

## **No traslade el dispositivo en los bolsillos posteriores ni alrededor de su cintura.**

Puede lesionarse o dañar el dispositivo si se cae.

## **No desarme, modifique ni repare el dispositivo.**

- • Cualquier cambio o modificación en el dispositivo puede anular la garantía del fabricante. Para recibir asistencia técnica, lleve el dispositivo a un centro de servicios de Samsung.
- • No desarme ni perfore la batería, esto puede provocar una explosión o un incendio.

#### **No pinte su dispositivo ni le coloque autohadesivos**

La pintura y los autohadesivos pueden obstruir las partes móviles y evitar un funcionamiento adecuado. Si usted es alérgico a la pintura o a las partes metálicas del producto, podrá sufrir de picazón, eccema o hinchazón en la piel. Si esto sucede, deje de utilizar el producto y consulte a su médico.

#### **Cuando limpie el dispositivo:**

- • Utilice una toalla o un paño de goma para limpiar el dispositivo o el cargador.
- • Limpie los terminales de la batería con algodón o con una toalla.
- • No utilice sustancias químicas ni detergentes.

### **No utilice el dispositivo si la pantalla está quebrada o rota.**

El vidrio roto puede causar lesiones en las manos y el rostro. Lleve el dispositivo a un centro de servicios de Samsung para hacerlo reparar.

#### **No lo utilice para ningún fin que no sea aquél para el que se lo diseñó.**

#### **Cuando utilice el dispositivo en público, trate de no molestar a los demás.**

#### **No permita que los niños usen el dispositivo.**

El dispositivo no es un juguete. No permita que los niños jueguen con él, ya que pueden lastimarse y lastimar a otros, dañar el dispositivo o realizar llamadas que aumentarán los gastos de consumo.

## **Instale los dispositivos móviles y el equipo con precaución**

- • Asegúrese de que todo dispositivo móvil o equipo relacionado que se instale en su vehículo esté montado de manera segura.
- • Evite colocar el dispositivo y los accesorios en el área de despliegue del airbag o cerca de él. Los equipos inalámbricos instalados incorrectamente pueden provocar lesiones graves cuando los airbags se inflan rápidamente.

#### **Permita que sólo personal calificado realice el mantenimiento de su dispositivo.**

Es posible que se produzcan daños y se anule la garantía del fabricante si permite que personal no calificado realice el mantenimiento del dispositivo.

#### **Manipule las tarjetas SIM o las tarjetas de memoria con cuidado.**

- • No extraiga la tarjeta mientras el dispositivo transfiere información o tiene acceso a ella, ya que podría perder datos y dañar la tarjeta o el dispositivo.
- • Proteja las tarjetas de descargas fuertes, electricidad estática y ruido eléctrico provenientes de otros dispositivos.
- • No toque los contactos o los terminales dorados con los dedos o con objetos metálicos. Si la tarjeta está sucia, límpiela con un paño suave.

#### **Asegúrese de tener acceso a los servicios de emergencia.**

Es posible que, en algunas áreas o circunstancias, no pueda efectuar llamadas de emergencia. Antes de viajar a zonas remotas o en vías de desarrollo, planifique un método alternativo para comunicarse con el personal de los servicios de emergencia.

#### **Asegúrese de realizar una copia de seguridad de los datos importantes**

Samsung no se hace responsable de la pérdida de datos.

## **No distribuya material protegido por derechos de autor.**

No distribuya material protegido por derechos de autor que usted haya filmado a otros sin el permiso de los propietarios del contenido. Al hacer esto, podría violar las leyes de derechos de autor. El fabricando no será responsable de ningún problema legal provocado por el uso ilegal de material protegido por parte del usuario.

# **Información sobre la certificación de la tasa de absorción específica (SAR, Specific Absorption Rate)**

El dispositivo cumple con las normas de la Unión Europea (UE) que limitan los niveles de exposición a la energía de radiofrecuencia (RF) que emiten los equipos de radio y telecomunicaciones. Estas normas impiden la venta de dispositivos móviles que superen el nivel de exposición máximo (conocido como tasa de absorción específica o SAR) de 2,0 W/kg.

En las pruebas, el valor máximo de SAR registrado para este modelo fue de 0,840 W/kg. Durante el uso normal, es probable que el valor real de SAR sea mucho menor, puesto que el dispositivo fue diseñado para emitir sólo la energía de RF necesaria para transmitir una señal a la estación base más cercana. Al emitir automáticamente niveles inferiores cada vez que es posible, el dispositivo reduce la exposición general del usuario a la energía de RF.

El comunicado de Declaración de conformidad en la parte posterior de este manual demuestra el cumplimiento del dispositivo con la directiva europea de equipos de terminales de radio y telecomunicaciones (R&TTE). Para obtener más información acerca de la SAR y las normas relacionadas de la UE, visite el sitio web de Samsung.

# **Eliminación correcta de este producto**

(Residuos de aparatos eléctricos y electrónicos)

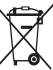

(Aplicable en la Unión Europea y en países europeos con sistemas de recogida selectiva de residuos)

La presencia de este símbolo en el producto, accesorios o material informativo que lo acompañan, indica que al finalizar su vida útil ni el producto ni sus accesorios electrónicos (como el cargador, cascos, cable USB) deberán eliminarse junto con otros residuos domésticos.

Para evitar los posibles daños al medio ambiente o a la salud humana que representa la eliminación incontrolada de residuos, separe estos productos de otros tipos de residuos y recíclelos correctamente. De esta forma se promueve la reutilización sostenible de recursos materiales.

Los usuarios particulares pueden contactar con el establecimiento donde adquirieron el producto o con las autoridades locales pertinentes para informarse sobre cómo y dónde pueden llevarlo para que sea sometido a un reciclaje ecológico y seguro.

Los usuarios comerciales pueden contactar con su proveedor y consultar las condiciones del contrato de compra. Este producto y sus accesorios electrónicos no deben eliminarse junto a otros residuos comerciales.

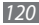

# **Eliminación correcta de las baterías de este producto**

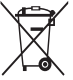

(Aplicable en la Unión Europea y en otros países europeos con sistemas de recogida selectiva de baterías) La presencia de esta marca en las baterías, el manual o el paquete del producto indica que cuando haya finalizado la vida útil de las baterías no deberán eliminarse junto con otros residuos

domésticos. Los símbolos químicos Hg, Cd o Pb, si aparecen, indican que la batería contiene mercurio, cadmio o plomo en niveles superiores a los valores de referencia admitidos por la Directiva 2006/66 de la Unión Europea. Si las baterías no se desechan convenientemente, estas sustancias podrían provocar lesiones personales o dañar el medioambiente.

Para proteger los recursos naturales y promover el reciclaje, separe las baterías de los demás residuos y recíclelas mediante el sistema de recogida gratuito de su localidad.

# **Cláusula de exención de responsabilidad**

Parte del contenido y de los servicios a los que se obtiene acceso mediante este dispositivo pertenecen a terceros y están protegidos por derechos de autor, patente, marca registrada y/u otras leyes de propiedad intelectual. Dicho contenido y dichos servicios se proporcionan únicamente para uso personal y no comercial. Es posible que no pueda utilizar el contenido o los servicios de forma que no haya sido autorizada por el propietario de contenido o proveedor de servicios. Sin perjuicio de lo anterior, excepto que sea autorizado expresamente por el propietario de contenido o proveedor de servicios, no puede modificar, copiar, reeditar, cargar, publicar, transmitir, traducir, vender, crear obras derivadas, explotar ni distribuir de ninguna manera ni por ningún medio el contenido o los servicios exhibidos mediante este dispositivo. "EL CONTENIDO Y LOS SERVICIOS DE TERCEROS SE PROPORCIONAN "TAL CUAL". SAMSUNG NO GARANTIZA EL COTENIDO NI LOS SERVICIOS PROPORCIONADOS, YA SEA EXPRESAMENTE O IMPLÍCITAMENTE, PARA NINGÚN FIN. SAMSUNG RENUNCIA EXPRESAMENTE A CUALESQUIERA GARANTÍAS IMPLÍCITAS, INCLUYENDO PERO NO LIMITANDO A ELLO, GARANTÍAS DE COMERCIABILIDAD O IDONEIDAD PARA UN FIN EN PARTICULAR. SAMSUNG NO GARANTIZA LA VERACIDAD, VALIDEZ, REPRODUCCIÓN, LEGALIDAD O INTEGRIDAD DE CUALQUIER TIPO DE CONTENIDO O SERVICIO PROPORCIONADO MEDIANTE ESTE DISPOSITIVO Y, BAJO NINGUNA CIRCUNSTANCIA, INCLUYENDO NEGLIGENCIA, SAMSUNG SERÁ RESPONSABLE, YA SEA EN TÉRMINOS DE CONTRATO O AGRAVIO, DE CUALQUIER DAÑO DIRECTO, INDIRECTO, INCIDENTAL, ESPECIAL O CONSECUENCIAL, HONORARIOS DE ABOGADOS, GASTOS O CUALQUIER OTRO DAÑO QUE DERIVE DE, O EN RELACIÓN CON,

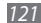

#### CUALQUIER TIPO DE INFORMACIÓN INCLUIDA EN, O COMO RESULTADO DEL USO DE CUALQUIER TIPO DE CONTENIDO O SERVICIO POR USTED O UN TERCERO, AUN SI CONOCE LA POSIBILIDAD DE DICHOS DAÑOS".

Los servicios de terceros pueden finalizar o interrumpirse en cualquier momento y Samsung no ofrece representación ni garantía respecto de la disponibilidad de contenido o servicio para ningún período de tiempo. El contenido y los servicios son transmitidos por terceros mediante redes e instalaciones de transmisión sobre las cuales Samsung no tiene control. Sin limitar la generalidad de esta cláusula, Samsung renuncia expresamente a cualquier responsabilidad por cualquier interrupción o suspensión de contenido o servicio proporcionado mediante este dispositivo.

Samsung no es responsable de la atención al cliente relacionada con el contenido y los servicios. Cualquier pregunta o solicitud de servicio en relación con el contenido o los servicios deben enviarse directamente a los proveedores de servicios y contenido.

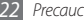

# **Indice**

administrador de archivos [92](#page-92-0) administrador de tareas [93](#page-93-0)

## agenda

buscar contactos [65](#page-65-0) crear contactos [64](#page-64-0) crear grupos [66](#page-66-0) crear una tarjeta de contacto [65](#page-65-0)

## ajustes

accesibilidad [106](#page-106-0) ajustes de llamada [97](#page-97-0) amacenamiento en tarjeta SD y teléfono [102](#page-102-0) aplicaciones [101](#page-101-0) buscar [102](#page-102-0) conexiones inalámbricas [96](#page-96-0) cuentas y sincronización [101](#page-101-0) fecha y hora [106](#page-106-0)

idioma y texto [103](#page-103-0) privacidad [102](#page-102-0) ubicación y seguridad [99](#page-99-0)

#### alarmas

crear [91](#page-91-0) detener [91](#page-91-0) AllShare [84](#page-84-0) batería cargar [11](#page-11-0) instalar [9](#page-9-0)

bloqueo de PIN [29](#page-29-0)

## Bluetooth

activar [81](#page-81-0) buscar y vincular con dispositivos [82](#page-82-0) enviar datos [82](#page-82-0) recibir datos [82](#page-82-0)

brillo, pantalla [27](#page-27-0) calculadora [92](#page-92-0) calendario crear eventos [68](#page-68-0) ver eventos [68](#page-68-0)

## cámara

capturar fotografías [48](#page-48-0) capturar vídeos [53](#page-53-0) personalizar la cámara [52](#page-52-0) personalizar la videocámara [55](#page-55-0)

## cntactos

buscar [65](#page-65-0) configurar marcación rápida [65](#page-65-0) copiar [66](#page-66-0) crear [64](#page-64-0) importar [67](#page-67-0)

códigos de acceso [10](#page-107-0) 7

#### conexiones

Bluetooth [8](#page-81-0) 1 DLNA 8 [4](#page-84-0) PC [8](#page-87-0) 7 WLAN [8](#page-83-0) 3

## Conexiones a PC

almacenamiento masivo [8](#page-88-0) 8 Samsung Kies [8](#page-87-0) 7

## conexiones VPN

conectarse 9 [0](#page-90-0) crear 8 [9](#page-89-0)

correo de voz [4](#page-42-0) 2

## correo electrónico

configurar cuentas [4](#page-44-0) 4 enviar 4 [5](#page-45-0) ver [4](#page-46-0) 6

## descargas

*124 Indice* aplicaciones 3 [3](#page-33-0) archivos 3 [4](#page-34-0)

desembalaje [9](#page-9-0) desvío de llamadas [4](#page-40-0) 0

## dispositivo

ajustes 9 [6](#page-96-0) encender y apagar [1](#page-17-0) 7 iconos indicadores [1](#page-19-0) 9 panel de accesos directos 2 [3](#page-23-0) personalizar [2](#page-26-0) 6 presentación 1 [7](#page-17-0) teclas 1 [8](#page-18-0)

## DI NA

ver AllShare

entrada de texto [2](#page-29-0) 9 fecha y hora, definir 2 [6](#page-26-0)

## fotografías

capturar [4](#page-48-0) 8 capturar en disparo por sonrisa 5 [0](#page-50-0) capturar panorámica [5](#page-51-0) 1 capturar por escena [5](#page-50-0) 0

capturar una serie [5](#page-51-0) 1 ver [5](#page-56-0) 6

## galería

formatos de archivo [5](#page-56-0) 6 reproducir vídeos 5 [7](#page-57-0) ver fotografías [5](#page-56-0) 6

Google Mail [4](#page-43-0) 3

Google maps 7 [4](#page-74-0)

Google Search [7](#page-77-0) 7

Google Talk 4 [6](#page-46-0)

grabadora de voz

grabar 7 [0](#page-70-0) reproducir 7 [0](#page-70-0)

idioma [10](#page-103-0) 3

#### internet ver navegador web

latitude 7 [6](#page-76-0)

llamada en espera [40](#page-40-0)

## llamadas

desvío [40](#page-40-0) en espera [40](#page-40-0) números internacionales [38](#page-38-0) realizar [37](#page-37-0) rechazar [38](#page-38-0) responder [37](#page-37-0) utilizar el auricular [38](#page-38-0) utilizar opciones durante llamada [38](#page-38-0) ver perdidas [39](#page-39-0)

## mensajes

acceder al correo de voz [42](#page-42-0) configurar cuentas de correo electrónico [44](#page-44-0) enviar correo electrónico [45](#page-45-0) enviar multimedia [41](#page-41-0) enviar texto [41](#page-41-0)

mensajes de texto enviar [41](#page-41-0)  $var$  [42](#page-42-0) mensajes multimedia enviar [41](#page-41-0) ver [42](#page-42-0) modo avión [17](#page-17-0) modo número de marcación fija [39](#page-39-0) modo silencioso [26](#page-26-0) navegador web añadir favoritos [73](#page-73-0) navegar por páginas web [71](#page-71-0) notas crear [69](#page-69-0) ver [70](#page-70-0) notas de texto [69](#page-69-0) noticias y tiempo [79](#page-79-0)

pantalla de inicio añadir elementos [22](#page-22-0) añadir paneles [24](#page-24-0) pantalla de menú acceder [24](#page-24-0) organizar aplicaciones [25](#page-25-0) pantalla táctil bloquear [22](#page-22-0)  $1150 - 20$  $1150 - 20$ Radio FM escuchar [61](#page-61-0) guardar estaciones [62](#page-62-0) registro de llamadas [40](#page-40-0) registro de mensajes [40](#page-40-0) reproductor de música añadir archivos [57](#page-57-0) crear listas de reproducción [60](#page-60-0) reproducir música [58](#page-58-0)

reproductor de vídeo [57](#page-57-0) Samsung Apps [80](#page-80-0) Samsung Kies [87](#page-87-0) sincronización con cuentas web [35](#page-35-0) social hub [47](#page-47-0) tarieta de memoria formatear [15](#page-15-0) insertar [13](#page-13-0) retirar [15](#page-15-0) tarjeta SIM bloquear [29](#page-29-0) instalar [9](#page-9-0) tarjeta USIM bloquear [29](#page-29-0) instalar [9](#page-9-0) ThinkFree Office [93](#page-93-0)

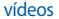

capturar [53](#page-53-0) reproducir [57](#page-57-0) **WI AN** activar [83](#page-83-0) buscar y conectarse a redes [83](#page-83-0) YouTube cargar vídeos [78](#page-78-0) ver vídeos [78](#page-78-0)

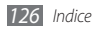

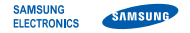

# **Declaración de conformidad (R&TTE)**

## **Nosotros, Samsung Electronics**

declaramos bajo nuestra responsabilidad que el producto

# **Teléfono móvil GSM WCDMA Wi-Fi : GT-S5830**

al cual hace referencia esta declaración, está de acuerdo con los siguientes estándares y/o otras normativas.

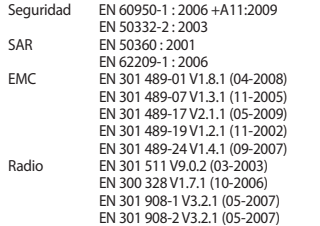

Por la presente se declara que [se han realizado todas las pruebas de radio básicas y que] el producto anteriormente mencionado cumple todos los requisitos básicos de la Directiva 1999/5/EC.

El procedimiento de valoración de conformidad mencionado en el Artículo 10 y que se detalla en el Anexo[IV] de la Directiva 1999/5/EC se ha seguido con la participación de las siguientes entidades notificadas:

BABT, Forsyth House, Churchfield Road, Walton-on-Thames, Surrey, KT12 2TD, UK\* Marca de identificación: 0168

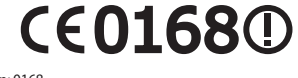

La documentación técnica se conserva en:

Samsung Electronics QA Lab.

y se entregará previa solicitud. (Representante en la UE)

> Samsung Electronics Euro QA Lab. Blackbushe Business Park, Saxony Way, Yateley, Hampshire, GU46 6GG, UK\*<br>2010 12:09

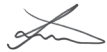

Joong-Hoon Choi / S. Manager

(lugar y fecha de emisión) (nombre y firma de la persona autorizada)

\* Esta no es la dirección del Centro de Servicios de Samsung. Para obtener la dirección o el número telefónico del Centro de Servicios de Samsung, consulte la credencial de garantía o comuníquese con el proveedor de su producto.